# **Anleitung**

**AudioCodes Configuration Builder**

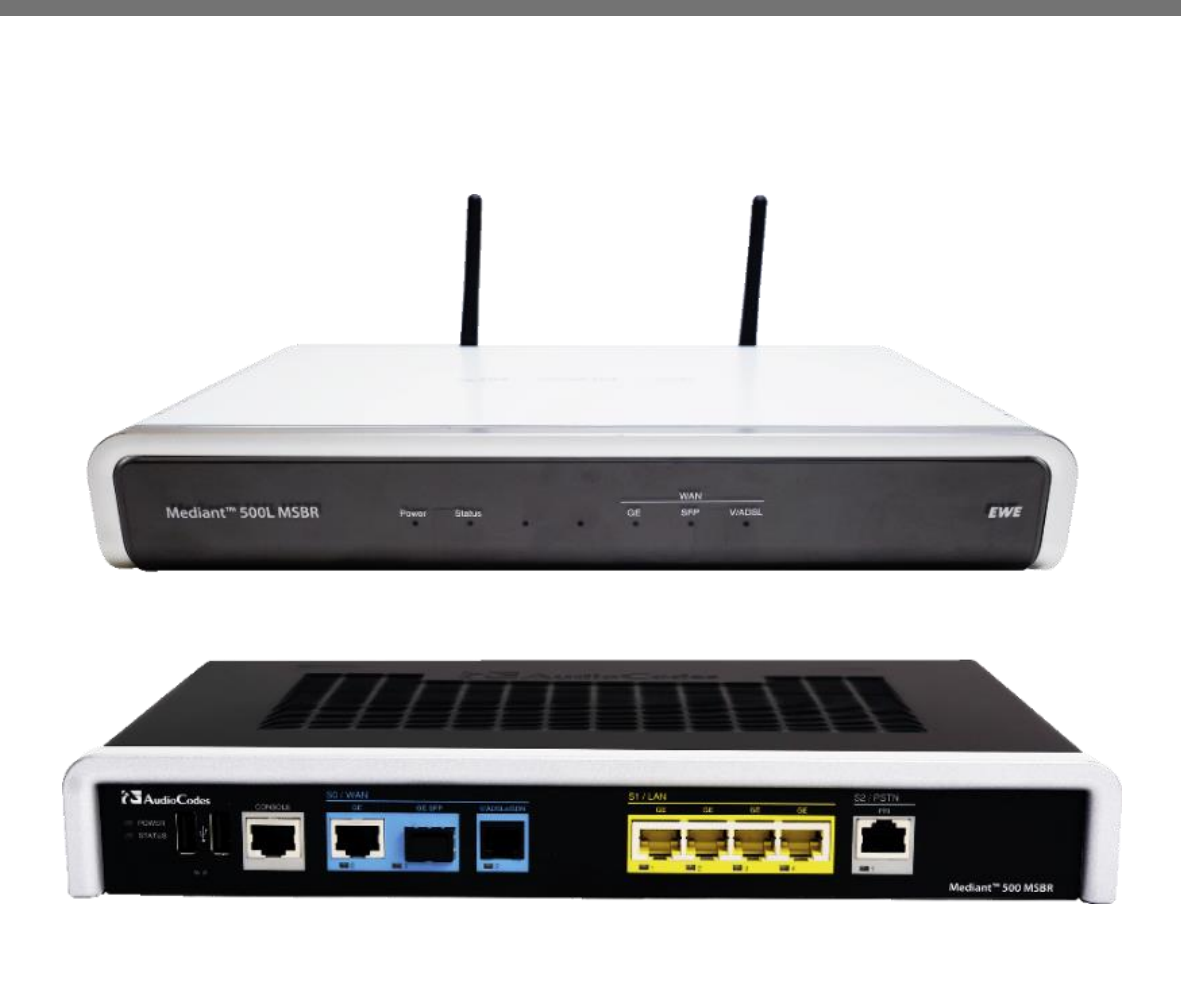

# **EWE** swb osnatel

Vielen Dank, dass Sie sich für das EWE business SIP Produkt entschieden haben. Anhand folgender Anleitung können Sie Ihren AudioCodes mithilfe des Configuration Builder manuell konfigurieren um ihn als Endgerät (Voice-Gateway) zu benutzen, die Voice-Verschlüsselung einer bestehenden Konfiguration eines AudioCodes Endgeräts (Voice-Gateway) ein- und auszuschalten und die vom AudioCodes Endgerät verwendeten "Trusted Root Zertifikate" für eine erfolgreiche Kommunikation mit dem EWE Provisionierungsserver auf den aktuellen Stand zu bringen.

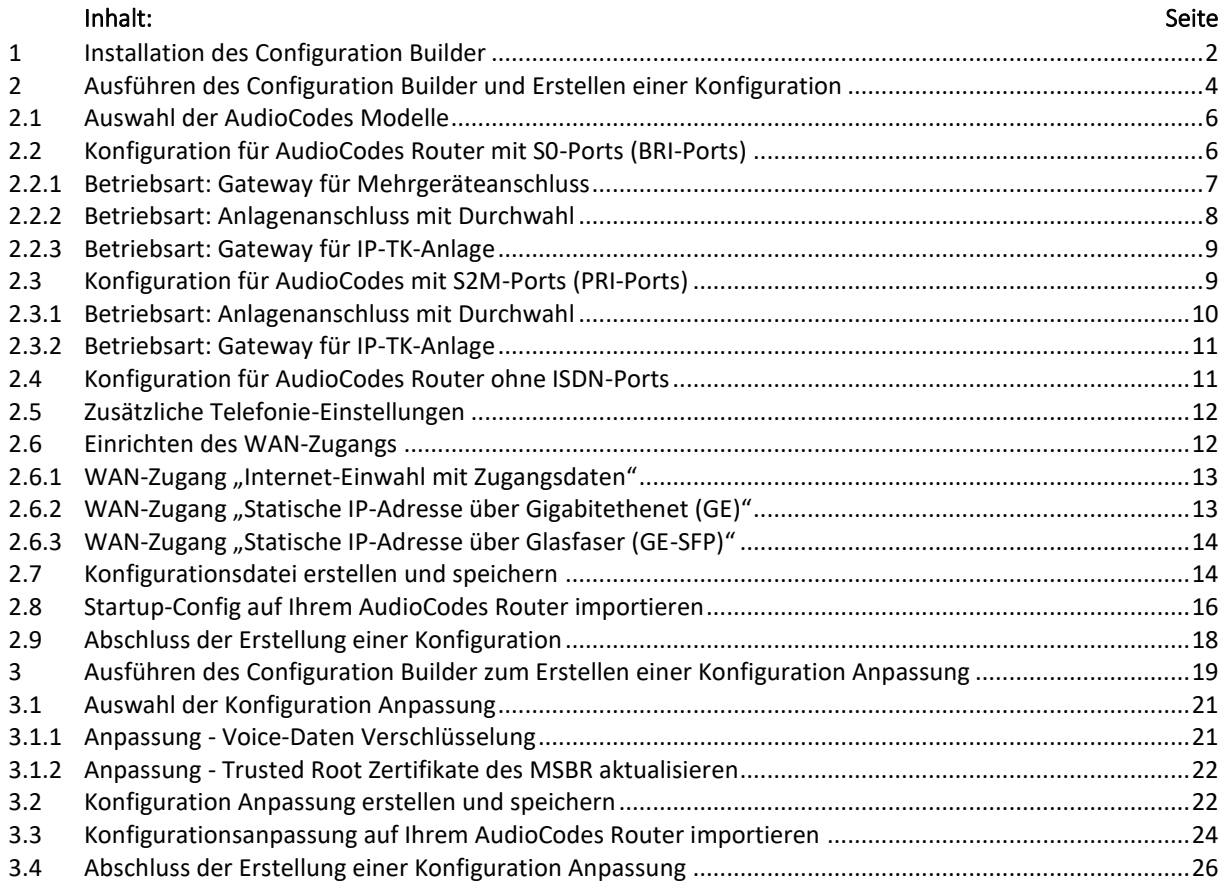

### <span id="page-1-0"></span>**1 Installation des Configuration Builder**

1 Laden Sie den Configuration Builder herunter. Die Web-Adresse befindet sich auf Ihrer Auftragsbestätigung. 2 Öffnen Sie den Ordner, in dem die Setup-Datei heruntergeladen und gespeichert wurde [\(Abbildung 1\)](#page-1-1).

<span id="page-1-1"></span>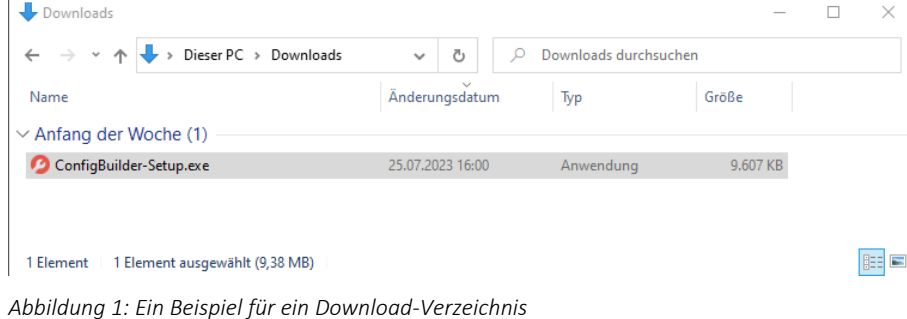

3 Offnen Sie die Datei "Configuration-Setup.exe". Nachdem das Setup-Programm gestartet wurde und Sie das erste Mal das Programm installieren, wird der Standard-Zielordner für Sie ausgewählt [\(Abbildung 2\)](#page-2-0). Wurde das Programm in der Vergangenheit bereits auf Ihrem Rechner installiert, wird der alte ausgewählte Ziel-Ordner automatisch für Sie übernommen, sodass die [Abbildung 2](#page-2-0) nicht mehr angezeigt wird, sondern [Abbildung 3.](#page-2-1) l

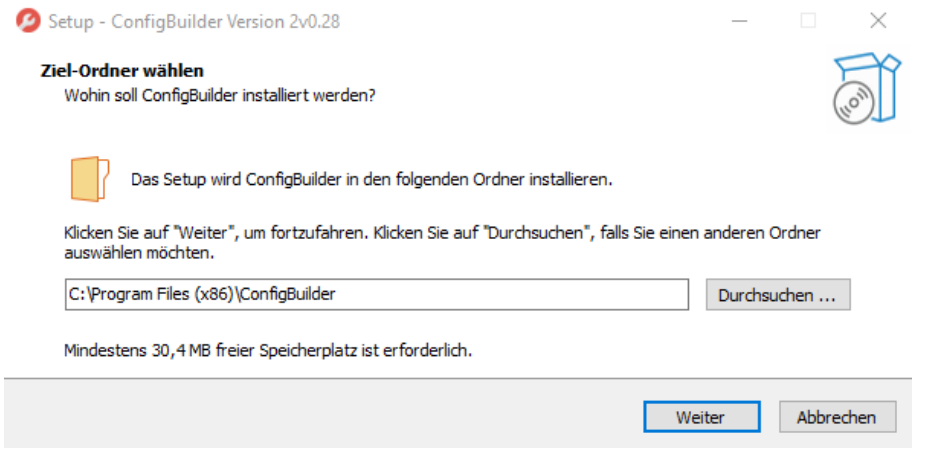

<span id="page-2-0"></span>*Abbildung 2: Installationsverzeichnis*

In diesem Schritt werden Sie gefragt, ob Sie ein Desktop-Symbol für das Programm erstellen möchten [\(Abbildung 3\)](#page-2-1). 4 Wenn Sie dies möchten, klicken Sie auf die Checkbox, sodass ein blaues Häkchen erscheint. Wenn Sie dies nicht möchten, lassen Sie die Checkbox leer. Danach klicken Sie auf "Weiter".

<span id="page-2-1"></span>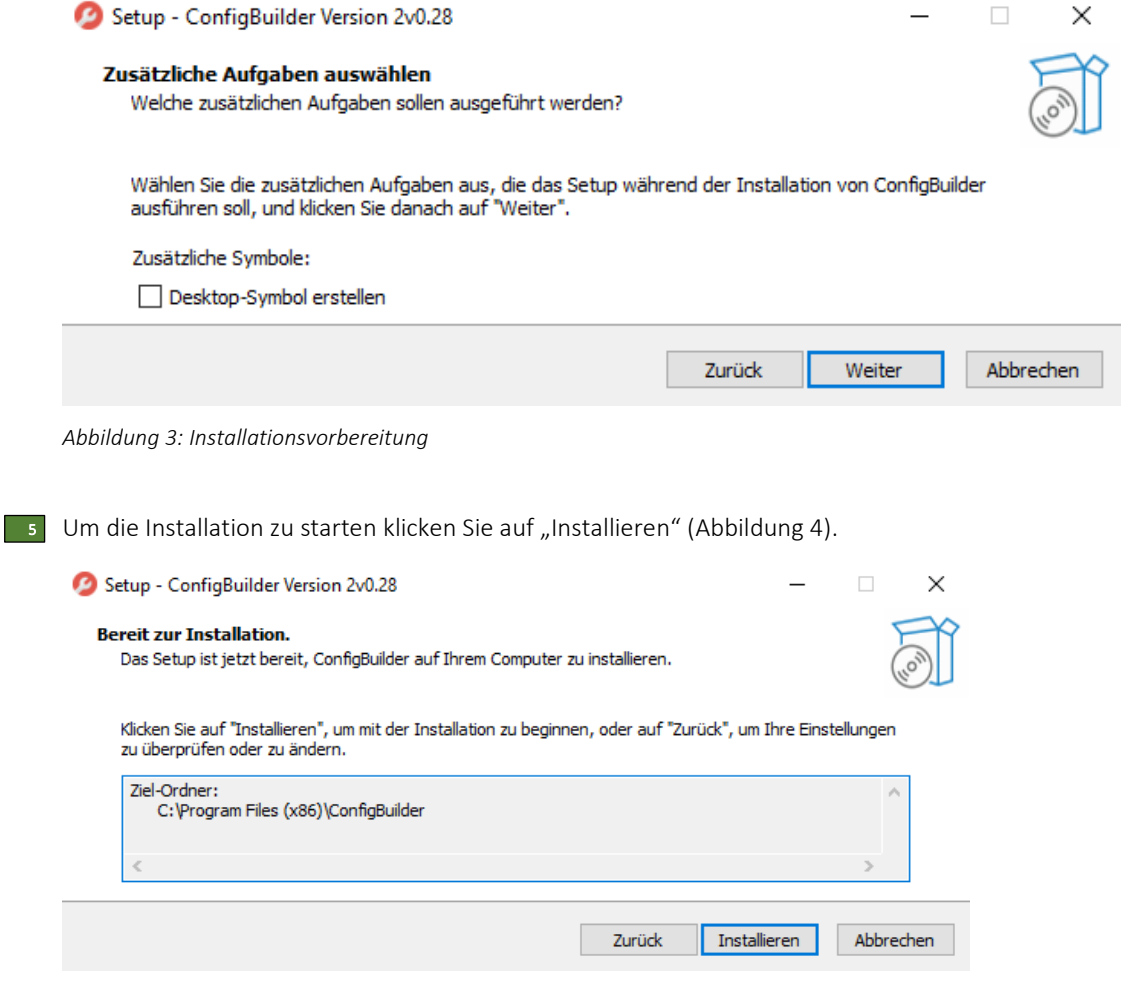

<span id="page-2-2"></span>*Abbildung 4: Installation des Configuration Builders*

6 Nach Fertigstellung der Installation wird Ihnen die [Abbildung 5](#page-3-1)angezeigt. Lassen Sie die Checkbox "Config-Builder starten" gecheckt und klicken Sie auf "Fertigstellen". Der Configuration Builder wird gestartet und Sie können ihn in wie im Abschnitt "Ausführen des Configuration Builders" bedienen.

Setup - ConfigBuilder Version 2v0.28  $\Box$  $\times$ **Beenden des ConfigBuilder Setup-Assistenten** Das Setup hat die Installation von ConfigBuilder auf Ihrem Computer abgeschlossen. Die Anwendung kann über die installierten Programm-Verknüpfungen gestartet werden. Klicken Sie auf "Fertigstellen", um das Setup zu beenden. ConfigBuilder starten Fertigstellen

<span id="page-3-1"></span>*Abbildung 5: Fertigstellung der Installation*

### <span id="page-3-0"></span>**2 Ausführen des Configuration Builder und Erstellen einer Konfiguration**

Bei der Erstellung einer Manuellen Konfiguration für das AudioCodes Endgerät (Voice-Gateway) ist die Optionen zur Anpassung der Voice-Verschlüsselung integriert. Ebenfalls werden die "Trusted Root Zertifikate" aktualisiert. Eine Konfigurationsanpassung wie in Kapitel [3](#page-18-0) ff. "[Ausführen des Configuration Builder zum](#page-18-0) Erstellen einer [Konfiguration](#page-18-0) Anpassung" beschrieben, ist nicht erforderlich.

Nach dem Sie das Programm geöffnet haben, sehen Sie die Startseite [\(Abbildung 6\)](#page-3-2). Auf der Startseite klicken Sie auf 7 "Next", um fortzufahren.

<span id="page-3-2"></span>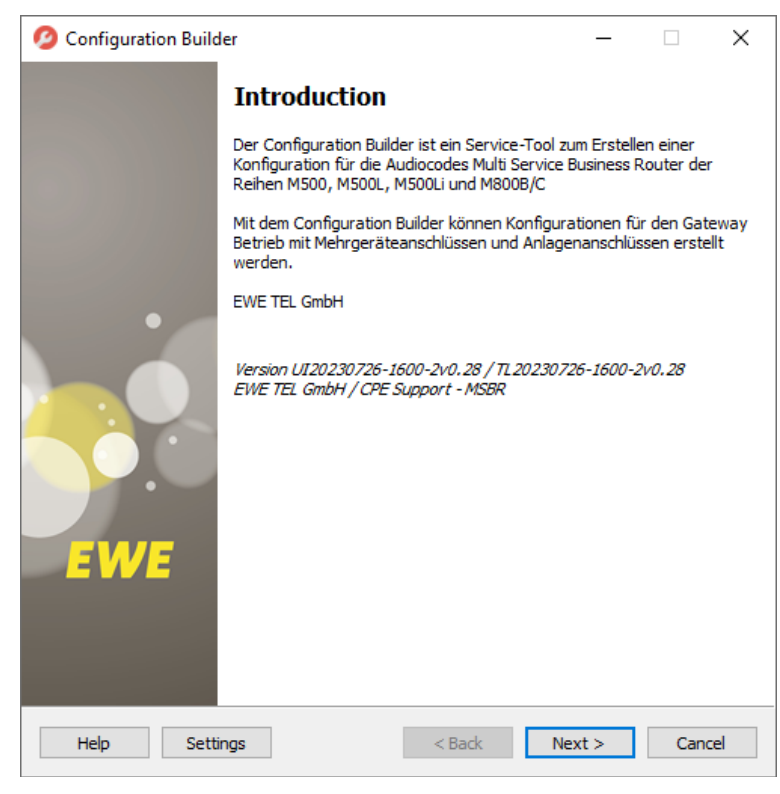

*Abbildung 6: Startseite des Configuration Builder*

Auf der neuen Seite klicken Sie auf den in Rot markiertem Button, um ein Template für das Programm auszuwählen 8 [\(Abbildung 7\)](#page-4-0).

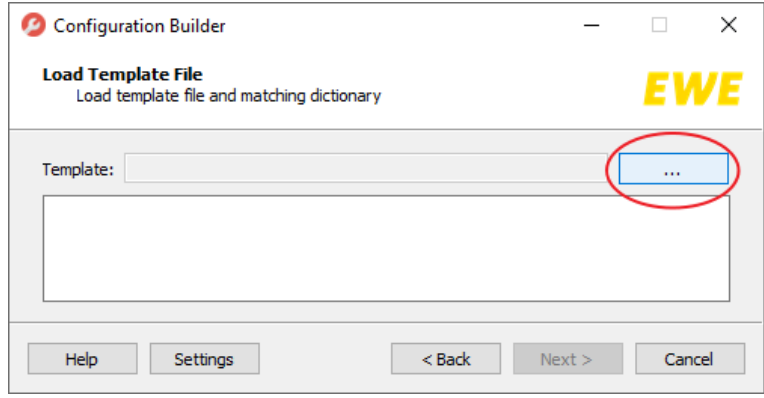

<span id="page-4-0"></span>*Abbildung 7: Ordner für das Standard-Template auswählen*

Der Standard-Ordner für das Template wird Ihnen angezeigt. In diesem Standard-Order wählen Sie für die Erstellung 9 einer Konfiguration die Datei "msbr.template". Danach klicken Sie auf "Öffnen" ([Abbildung 8\)](#page-4-1).

Möchten Sie eine Anpassung einer vorhandenen Konfiguration durchführen wie das Aktivieren der Voice-Daten Verschlüsselung bei SIP und RTP, wird dieses im Kapitel [3](#page-18-0) "[Ausführen des Configuration Builder zum](#page-18-0) Erstellen einer [Konfiguration](#page-18-0) Anpassung" beschrieben. Wechseln Sie hierfür zum Kapitel [3.](#page-18-0)

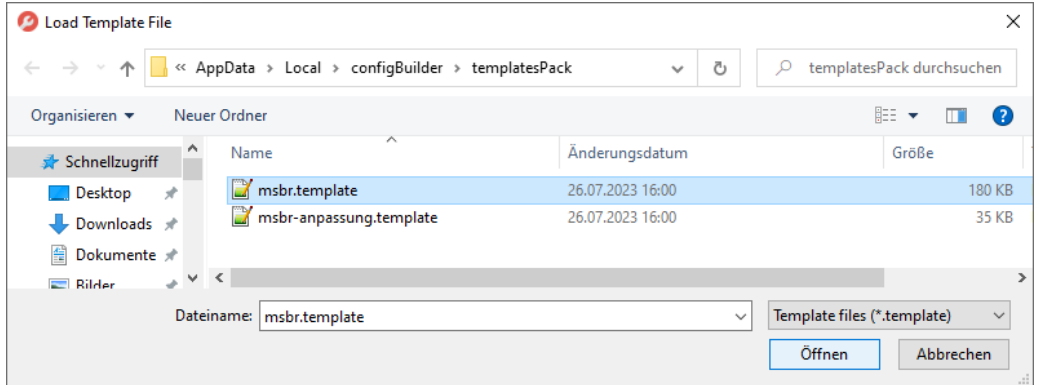

<span id="page-4-1"></span>*Abbildung 8: Auswahl des "msbr.template"*

10 Nachdem das Standard-Template geladen wurde [\(Abbildung 9](#page-4-2)), klicken Sie auf "Next", um das Programm fortzuführen.

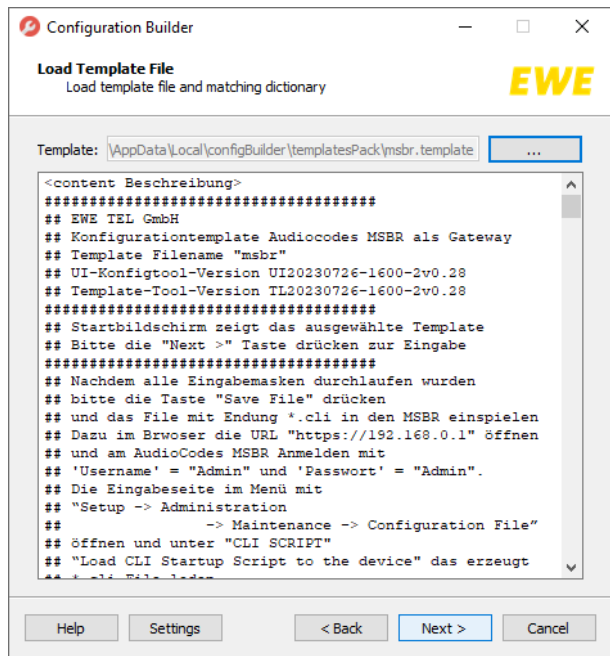

<span id="page-4-2"></span>*Abbildung 9: Das "msbr.template" wurde geladen.*

# <span id="page-5-0"></span>**2.1 Auswahl der AudioCodes Modelle**

Im Programm auf "Seite 1" können Sie das Modell Ihres AudioCodes Routers auswählen [\(Abbildung 10\)](#page-5-2). 11 Öffnen Sie die Dropdown-Liste, um das richtige Modell auszuwählen.

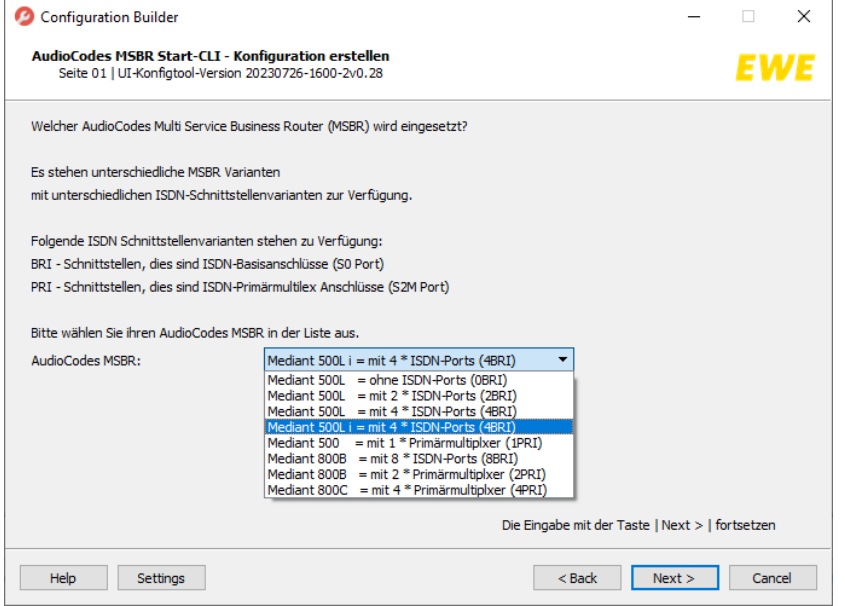

<span id="page-5-2"></span>*Abbildung 10: Auswahl der AudioCodes Modelle*

**Hinweis: Bedingt Ihrer Angaben werden ab hier einige der angezeigten Seiten für Sie irrelevant und somit nicht editierbar. Die nicht editierbaren Seiten erkennen Sie, wenn deren Eingabefelder ausgegraut sind. Falls eine oder mehrere Seiten für Sie ausgegraut sind, klicken Sie auf diesen Seiten auf "Next", um die nächste Seite zu erreichen.**

# <span id="page-5-1"></span>**2.2 Konfiguration für AudioCodes Router mit S0-Ports (BRI-Ports)**

In diesem Abschnitt werden die Konfigurationsmöglichkeiten für AudioCodes Modelle mit S0-Ports (BRI-Ports) 12 erläutert. Achten Sie zusätzlich auf die Erklärung und Bezeichnung des jeweiligen Eingabefeldes.

Im Programm auf "Seite 1" [\(Abbildung 10\)](#page-5-2) wählen Sie Ihr AudioCodes Modell mit S0-Ports aus. Danach klicken Sie auf "Next". Im Programm auf "Seite 2" können Sie die Gateway-Funktion Ihres AudioCodes MSBR auswählen (Abbildung [11\)](#page-5-3).

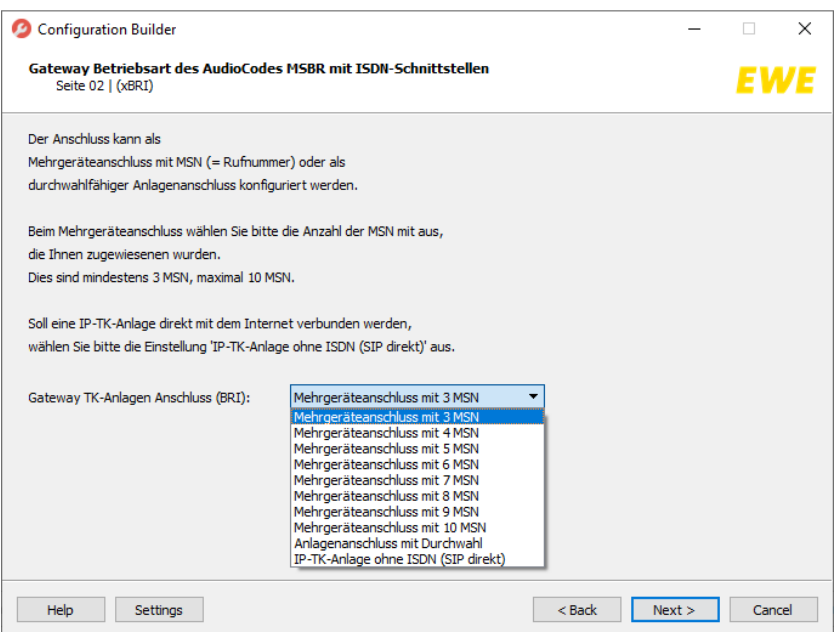

<span id="page-5-3"></span>*Abbildung 11: Betriebsart für AudioCodes Modelle mit S0-Ports (BRI-Ports)*

# <span id="page-6-0"></span>**2.2.1 Betriebsart: Gateway für Mehrgeräteanschluss**

In diesem Abschnitt wird die Konfiguration für AudioCodes Modelle mit S0-Ports für einen Mehrgeräteanschluss erläutert. Einige Bezeichnungen der Eingabefelder werden in Rot angezeigt, dies bedeutet, dass Sie diese Eingabefelder ausfüllen müssen, um fortzufahren.

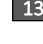

Im Programm auf "Seite 2" [\(Abbildung 11\)](#page-5-3) wählen Sie die Anzahl MSN-Nummern aus (3 bis 10), die Ihnen zugewiesen 13 wurde. Danach klicken Sie auf "Next", um fortzufahren.

14 Im Programm auf "Seite 4" [\(Abbildung 12\)](#page-6-1) geben Sie die Vorwahl ohne die führende 0 ein. Unter der jeweiligen Dropdown-Liste können den SIP-Registrar, die Verschlüsselung der Voice-Daten (SIP und RTP) und das gewünschte Rufnummernformat auswählen. Die Angaben zur Vorwahl sowie zum SIP-Registrar befinden sich auf der Ihnen zugesandten Auftragsbetätigung.

Danach klicken Sie auf "Next".

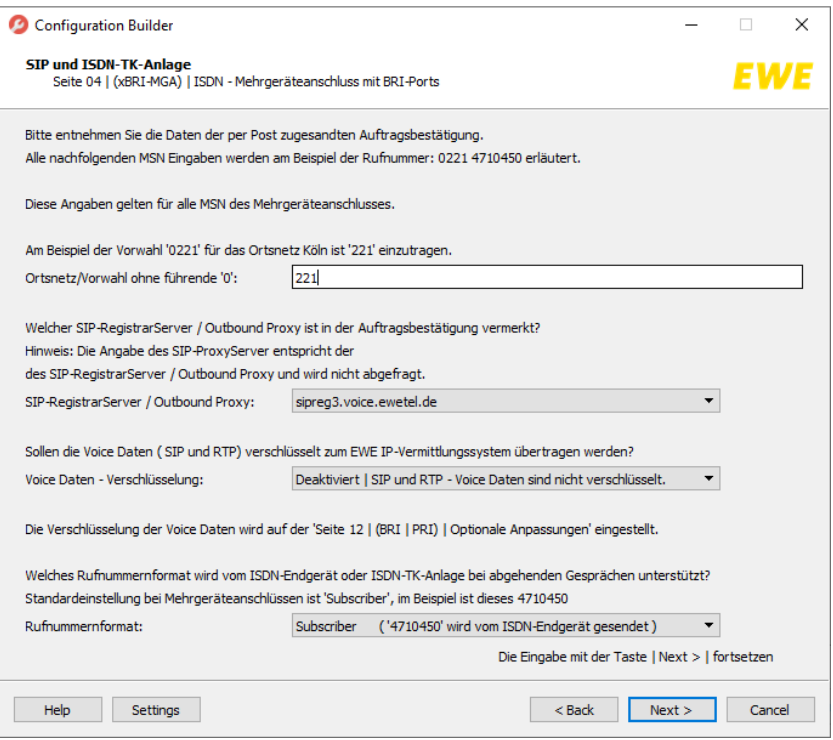

<span id="page-6-1"></span>*Abbildung 12: Konfiguration eines AudioCodes mit BRI-Ports für Mehrgeräteanschluss*

Im Programm auf "Seite 5 bis 8" können Sie Ihre Zugangsdaten der MSN-Nummern eingeben. Abhängig von der Anzahl 15 Ihrer MSN-Nummern kann es vorkommen, dass einige der Eingabefelder der "Seite 6 bis 8". Für Sie nicht editierbar sind. Auf diesen Seiten klicken Sie auf "Next".

Die Angaben der Zugangsdaten befinden sich auf der Ihnen zugesandten Auftragsbetätigung.

In [Abbildung 13](#page-7-1) sehen Sie ein Beispiel für 3 MSN-Nummern. Haben Sie mehr als 3 MSN-Nummern, tragen Sie analog zu diesem Beispiel die weiteren Rufnummern in den Eingabefeldern der Programm "Seiten 6 bis 8" ein. Aufgrund Ihrer ausgewählten Betriebsart "Gateway für Mehrgeräteanschluss sind der Programm "Seite 9" für Sie nicht editierbar. Klicken Sie im Programm auf "Seite 9" auf "Next", um die Eingabe fortzusetzen. Im Programm auf "Seite 12" können Sie zusätzliche Telefonie-Einstellungen festlegen, dazu sehen Sie bitte Abschnitt - Zusätzliche Telefonie-

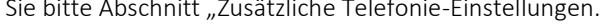

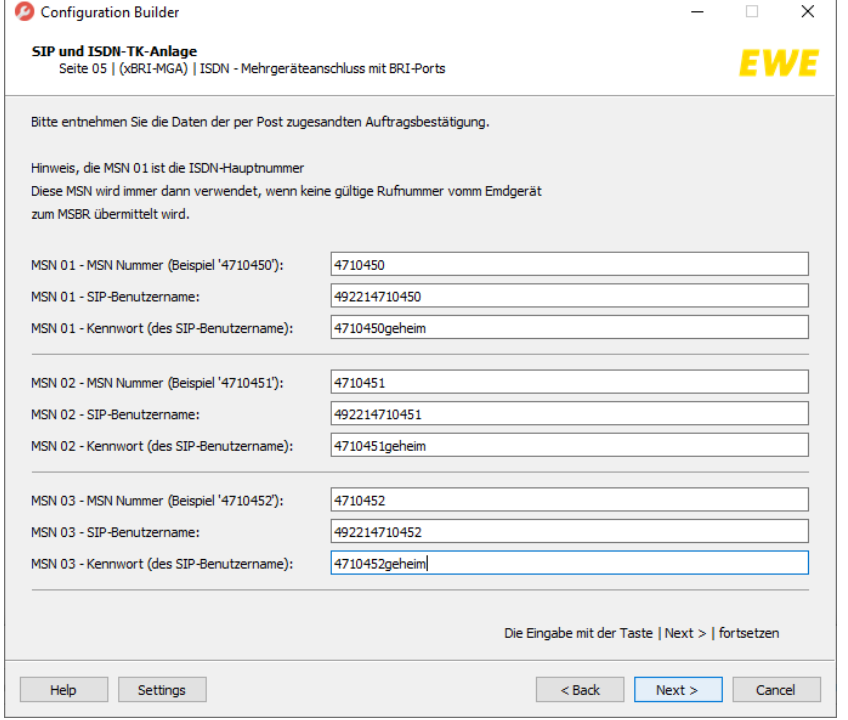

<span id="page-7-1"></span>*Abbildung 13: Beispielangaben für AudioCodes mit BRI-Port an einem Mehrgeräteanschluss*

#### <span id="page-7-0"></span>**2.2.2 Betriebsart: Anlagenanschluss mit Durchwahl**

In diesem Abschnitt wird die Konfiguration für AudioCodes Modelle mit S0-Ports für einen Anlagenanschluss mit Durchwahl erläutert. Einige Bezeichnungen der Eingabefelder werden in Rot angezeigt, dies bedeutet, dass Sie diese Eingabefelder ausfüllen müssen, um fortzufahren.

16 Verwenden Sie Ihren AudioCodes Router mit S0-Ports an einem Anlagenanschluss mit Durchwahl, treffen Sie im Programm auf "Seite 2" [\(Abbildung 12](#page-6-1)) die Auswahl "Anlagenanschluss mit Durchwahl". Klicken Sie auf "Next" solange, bis Sie die "Seite 9" erreichen.

17 Auf "Seite 9" [\(Abbildung 14\)](#page-8-2) geben Sie Ihre Vorwahl in die entsprechenden Eingabefelder ein. Auf dieser Seite können Sie den SIP-Registrar, die Verschlüsselung der Voice-Daten (SIP und RTP) sowie das von Ihrer TK-Anlage unterstützte Rufnummernformat in der jeweiligen Dropdown-Liste auswählen. Die Angaben zur Vorwahl sowie zum SIP-Registrar befinden sich auf der Ihnen zugesandten Auftragsbetätigung. Danach klicken Sie auf "Next".

Zum Fortführen der Konfigurationseingaben gehen Sie zu dem Kapitel [2.5](#page-11-0) "[Zusätzliche Telefonie-Einstellungen](#page-11-0)".

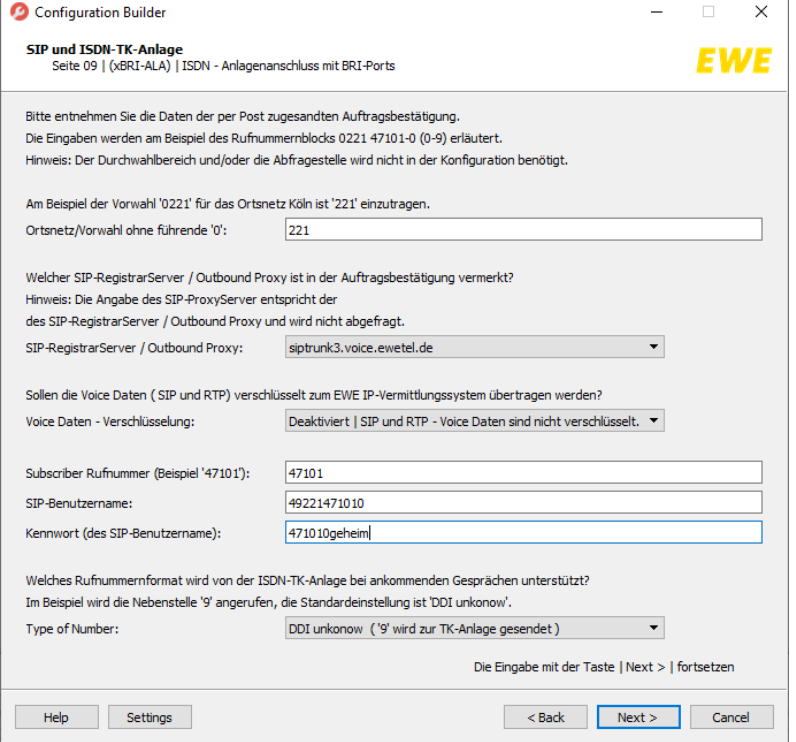

<span id="page-8-2"></span>*Abbildung 14: Beispielangaben für AudioCodes mit BRI-Ports an einem Anlagenanschluss*

#### <span id="page-8-0"></span>**2.2.3 Betriebsart: Gateway für IP-TK-Anlage**

In diesem Abschnitt wird die Konfiguration für AudioCodes mit S0-Ports für eine IP-TK-Anlage erläutert. Einige Bezeichnungen der Eingabefelder werden in Rot angezeigt, dies bedeutet, dass Sie diese Eingabefelder ausfüllen müssen, um fortzufahren.

18 Verwenden Sie Ihren AudioCodes Router mit S0-Port für IP-TK-Anlage, treffen Sie auf "Seite 2" [\(Abbildung 12\)](#page-6-1) die Auswahl "IP-TK-Anlage ohne ISDN (SIP-Direkt)". Anschließend klicken Sie auf "Next", um fortzufahren bis Sie im Programm die "Seite 13" erreichen.

19 Im Programm auf "Seite 13" können Sie den WAN-Zugang einrichten, dies wird im Abschnitt "[Einrichten des WAN-](#page-11-1)[Zugangs](#page-11-1)" erläutert. Gehen Sie bitte zu dem Abschnitt "[Einrichten des WAN-Zugangs](#page-11-1)".

#### <span id="page-8-1"></span>**2.3 Konfiguration für AudioCodes mit S2M-Ports (PRI-Ports)**

In diesem Abschnitt werden die Konfigurationsmöglichkeiten für AudioCodes Modelle mit S2M-Ports erläutert. Achten Sie zusätzlich auf die Erklärung und Bezeichnung des jeweiligen Eingabefeldes.

20 Im Programm auf "Seite 1" können Sie das Modell Ihres AudioCodes Router mit S2M-Ports auswählen [\(Abbildung 10\)](#page-5-2). Öffnen Sie die Dropdown-Liste [\(Abbildung 10\)](#page-5-2) um das richtige Modell mit S2M-Ports auszuwählen.

#### <span id="page-9-0"></span>**2.3.1 Betriebsart: Anlagenanschluss mit Durchwahl**

In diesem Abschnitt wird die Konfiguration für AudioCodes Modelle mit S2M-Ports für einen Anlagenanschluss mit Durchwahl erläutert. Einige Bezeichnungen der Eingabefelder werden in Rot angezeigt, dies bedeutet, dass Sie diese Eingabefelder ausfüllen müssen, um fortzufahren.

21 Im Programm auf "Seite 10" können Sie die Gateway-Funktion Ihres AudioCodes auswählen [\(Abbildung 15\)](#page-9-1). Wählen Sie in der Dropdown-Liste die Betriebsart "Anlagenanschluss mit Durchwahl". Danach klicken Sie auf "Next".

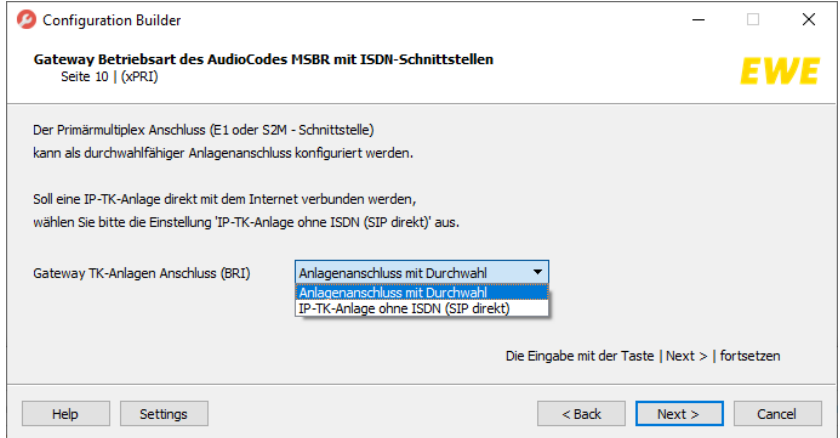

<span id="page-9-1"></span>*Abbildung 15: AudioCodes mit PRI-Ports an einem Anlagenanschluss*

22 Im Programm auf "Seite 11" [\(Abbildung 16\)](#page-9-2) geben Sie die abgefragten Daten ein. Die Angaben zur Vorwahl, der Rufnummer, zum SIP-Registrar sowie zu SIP-Benutzernamen und Passwort befinden sich auf der Ihnen zugesandten Auftragsbetätigung. Die Verschlüsselung der Voice-Daten (SIP und RTP) kann diesem Eingabefenster bei Bedarf aktiviert werden. Danach klicken Sie auf "Next", um auf "Seite 13" des Programms zu gelangen. Auf "Seite 13" können Sie den WAN-Zugang einrichten, dies wird im Abschnitt "[Einrichten des WAN-Zugangs](#page-11-1)" erläutert. Gehen Sie bitte zu dem Abschnitt "[Einrichten des WAN-Zugangs](#page-11-1)".

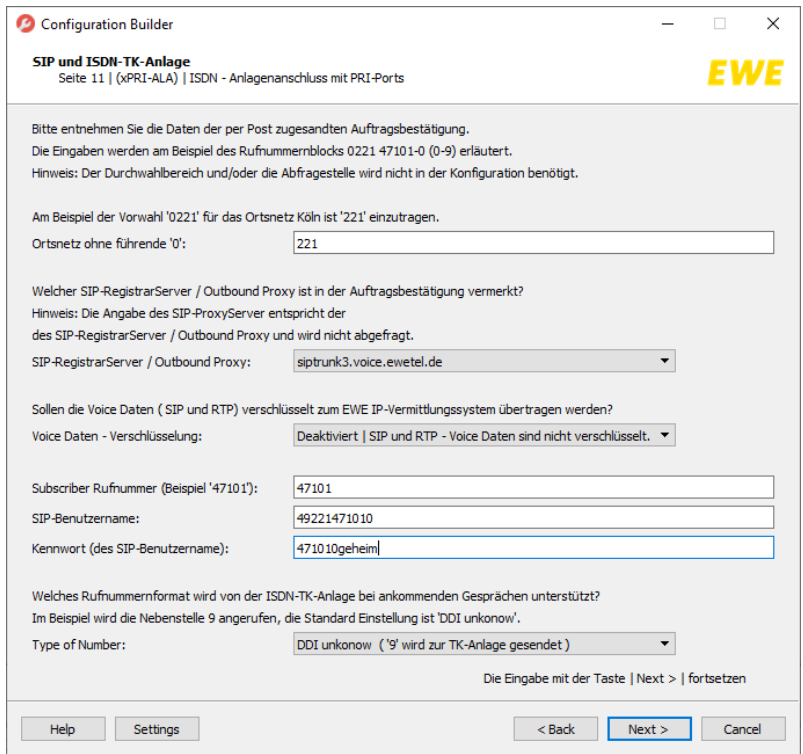

<span id="page-9-2"></span>*Abbildung 16: Beispielangaben für AudioCodes mit PRI-Ports an einem Anlagenanschluss*

#### **2.3.2 Betriebsart: Gateway für IP-TK-Anlage**

<span id="page-10-0"></span>In diesem Abschnitt wird die Konfiguration für AudioCodes Modelle mit S2M-Ports für eine IP-TK-Anlage erläutert.

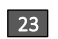

23 Verwenden Sie Ihren AudioCodes Router mit S2M-Ports für IP-TK-Anlage, treffen Sie im Programm auf "Seite 10" [\(Abbildung 15](#page-9-1)) die Auswahl "IP-TK-Anlage ohne ISDN (SIP-Direkt)". Danach klicken Sie auf "Next", um auf "Seite 13" zu gelangen. Auf der "Seite 13" können Sie den WAN-Zugang festlegen. Gehen Sie zum Abschnitt "Einrichten des [WAN-Zugangs](#page-11-1)".

#### <span id="page-10-1"></span>**2.4 Konfiguration für AudioCodes Router ohne ISDN-Ports**

In diesem Abschnitt werden die Konfigurationsmöglichkeiten für AudioCodes Modelle ohne ISDN-Ports erläutert. Achten Sie zusätzlich auf die Erklärung und Bezeichnung des jeweiligen Eingabefeldes.

24 Im Programm auf "Seite 1" [\(Abbildung 10](#page-5-2)) wählen Sie die Auswahl "Mediant 500L ohne ISDN-Ports (0BRI)" aus. Dieses Modell kann nur für die Betriebsart "IP-TK-Anlage ohne ISDN (SIP-Direkt)" verwendet werden. Klicken Sie auf "Next", um auf "Seite 3" zu gelangen [\(Abbildung 17\)](#page-10-2). Auf der "Seite 3" wählen Sie die Betriebsart "IP-TK-Anlage ohne ISDN (SIP Direkt)". Danach klicken Sie auf "Next".

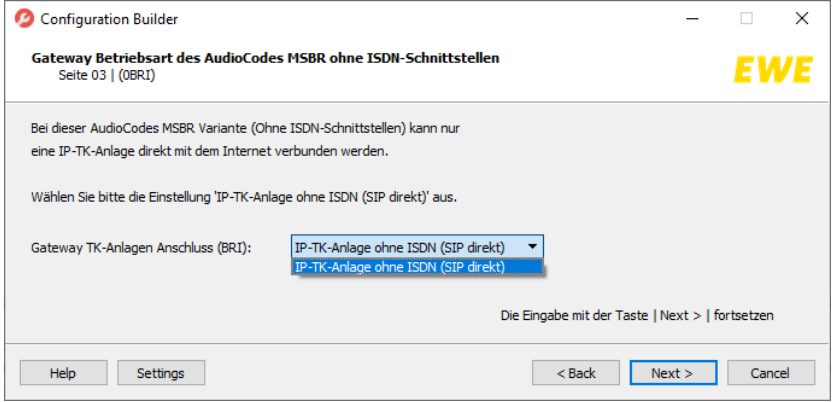

<span id="page-10-2"></span>*Abbildung 17: Betriebsart für AudioCodes M500L ohne ISDN-Ports (0BRI)*

Anschließend können Sie den WAN-Zugang einrichten, dies wird im Abschnitt "[Einrichten des WAN-Zugangs](#page-11-1)" erläutert. Gehen Sie bitte zu dem Abschnitt "[Einrichten des WAN-Zugangs](#page-11-1)".

#### <span id="page-11-0"></span>**2.5 Zusätzliche Telefonie-Einstellungen**

Auf "Seite 12" [\(Abbildung 18\)](#page-11-2) können Sie zusätzliche Telefonie-Einstellungen für Ihren ISDN-Schnittstellen wie ISDN 25 Data Call, DTMF-Übertragung oder Fax und T38-Verbindungen feststellen. Die vorgeschlagenen Einstellungen im Normalfall könnten direkt übernommen werden, und somit keine Änderungen notwendig wären. Danach klicken Sie auf "Next". In den nachfolgenden Seiten können Sie Ihren WAN-Zugang einrichten.

Gehen Sie zu dem Abschnitt "[Einrichten des WAN-Zugangs](#page-11-1)".

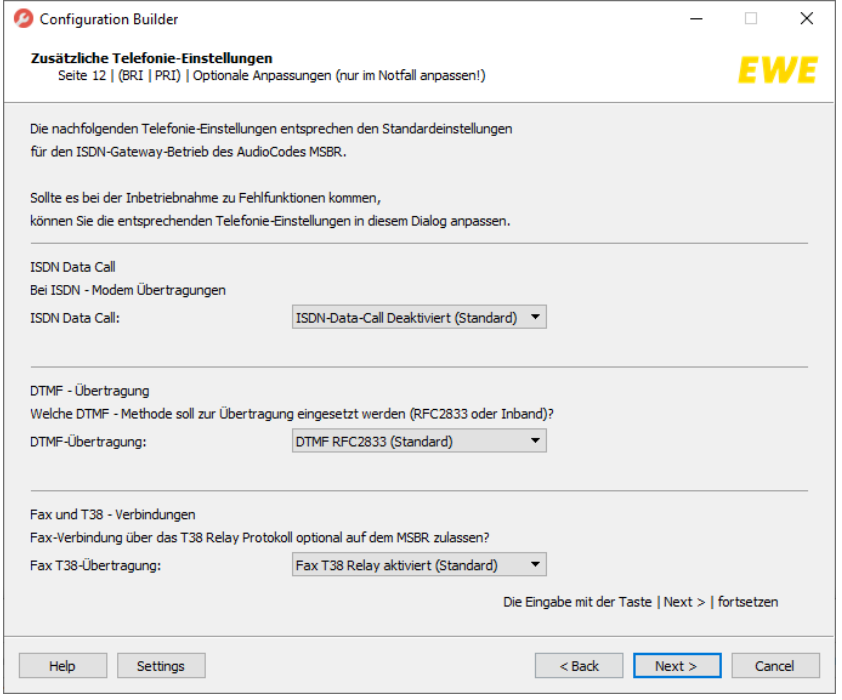

<span id="page-11-2"></span>*Abbildung 18: Zusätzliche Telefonie-Einstellungen*

#### <span id="page-11-1"></span>**2.6 Einrichten des WAN-Zugangs**

In diesem Abschnitt wird die Konfiguration des WAN-Zugangs für alle AudioCodes Modelle erläutert. Einige Bezeichnungen der Eingabefelder werden in Rot angezeigt, dies bedeutet, dass Sie diese Eingabefelder ausfüllen müssen, um fortzufahren.

26 Auf "Seite 13" [\(Abbildung 19\)](#page-11-3) können Sie die Art des WAN-Zugangs in der Dropdown-Liste auswählen. Danach klicken Sie auf "Next".

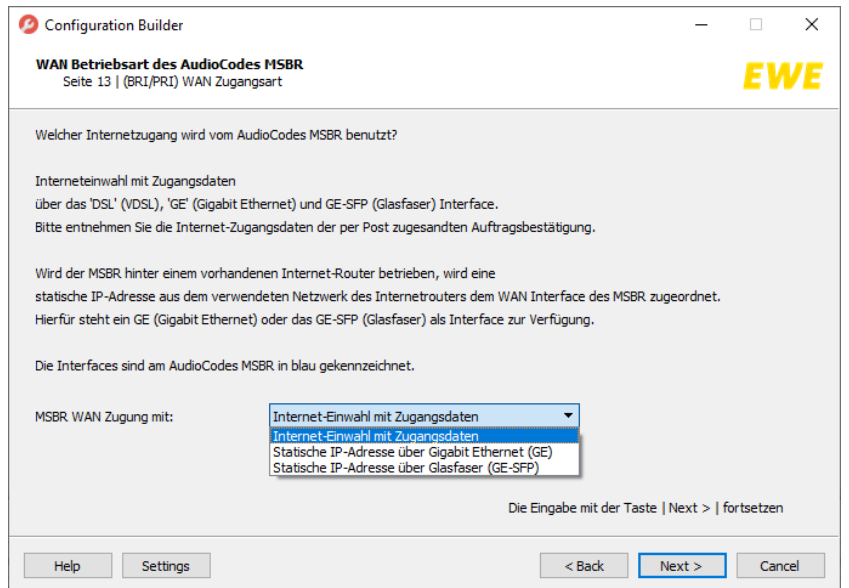

<span id="page-11-3"></span>*Abbildung 19: Auswahl der WAN-Zugangsart*

#### <span id="page-12-0"></span>**2.6.1 WAN-Zugang "Internet-Einwahl mit Zugangsdaten"**

In diesem Abschnitt wird die Konfiguration des WAN-Zugangs über Internet-Einwahl für alle AudioCodes Modelle erläutert.

27 LAuf Programm "Seite 14" [\(Abbildung 20\)](#page-12-2) geben Sie Ihre Internetzugangsdaten ein. Danach klicken Sie auf "Next" bis Sie im Programm auf "Seite 17" gelangen. Hier können Sie Ihre Konfigurationsdatei erstellen und speichern. Gehen Sie dazu zum Abschnitt "[Konfigurationsdatei erstellen und speichern](#page-13-1)".

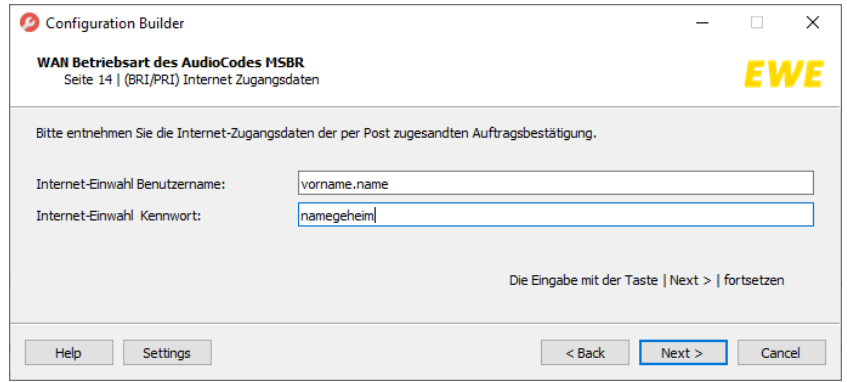

<span id="page-12-2"></span>*Abbildung 20: Interneteinwahl mit Zugangsdaten*

#### <span id="page-12-1"></span>**2.6.2 WAN-Zugang "Statische IP-Adresse über Gigabitethenet (GE)"**

In diesem Abschnitt wird die Konfiguration des WAN-Zugangs über statische IP-Adresse per Gigabitethernet für alle AudioCodes Modelle erläutert.

28 Auf "Seite 15" [\(Abbildung 21\)](#page-12-3) können Sie die Eingaben Ihrer WAN IPv4 Adresse, der Netzwerkmaske sowie des Gateways festlegen. Achten Sie auf die Bezeichnung des jeweiligen Eingabefeldes. Danach klicken Sie auf "Next" bis Sie im Programm auf "Seite 17" gelangen. Hier können Sie Ihre Konfigurationsdatei erstellen und speichern. Gehen Sie dazu zum Abschnitt "[Konfigurationsdatei erstellen und speichern](#page-13-1)".

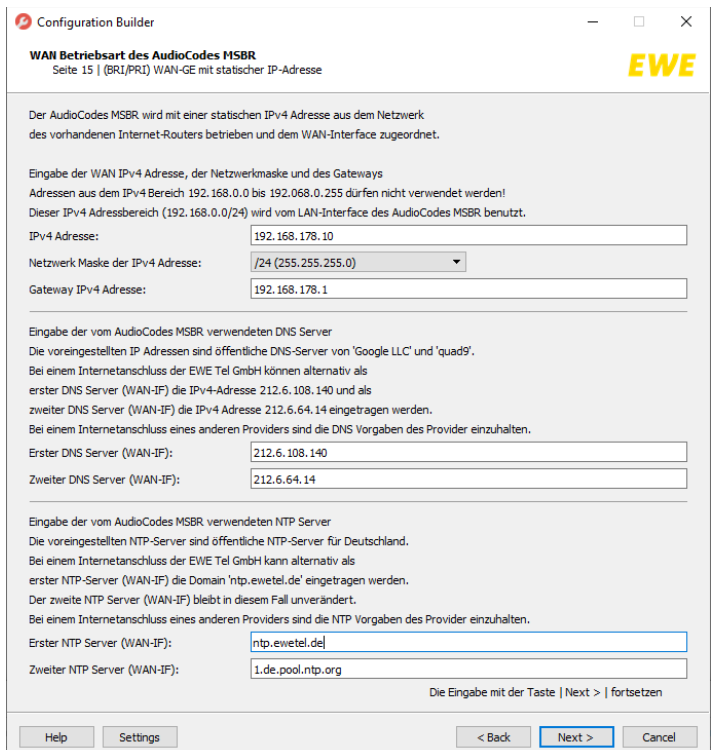

<span id="page-12-3"></span>*Abbildung 21: WAN GE mit statischer IP-Adresse*

# <span id="page-13-0"></span>**2.6.3 WAN-Zugang "Statische IP-Adresse über Glasfaser (GE-SFP)"**

In diesem Abschnitt wird die Konfiguration des WAN-Zugangs über statische IP-Adresse per Glasfaser für alle AudioCodes Modelle erläutert.

29 Auf "Seite 16" [\(Abbildung 22\)](#page-13-2) können Sie die Eingaben Ihrer WAN IPv4 Adresse, der Netzwerkmaske sowie des Gateways festlegen. Achten Sie auf die Bezeichnung des jeweiligen Eingabefeldes. Danach klicken Sie auf "Next" bis Sie im Programm auf "Seite 17" gelangen. Hier können Sie Ihre Konfigurationsdatei erstellen und speichern. Gehen Sie dazu zum Abschnitt "[Konfigurationsdatei erstellen und speichern](#page-13-1)".

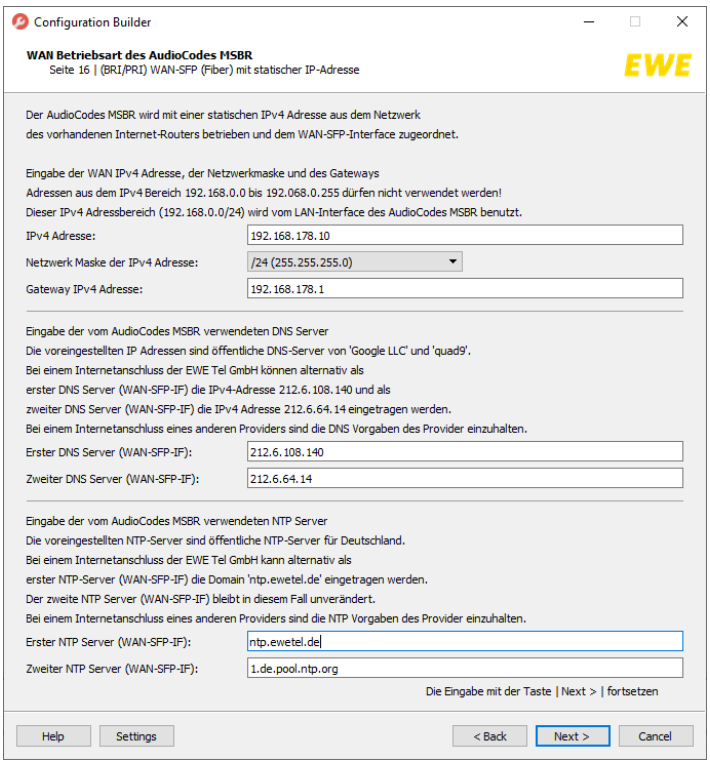

<span id="page-13-2"></span>*Abbildung 22: WAN-SFP (Fiber) mit statischer IP-Adresse*

# <span id="page-13-1"></span>**2.7 Konfigurationsdatei erstellen und speichern**

<sup>30</sup> Im Programm auf "Seite 17" [\(Abbildung 23\)](#page-13-3) geben Sie den Namen der Konfigurationsdatei ein. Wir empfehlen den Namen "msbr-startupscript". Danach klicken Sie auf "Next".

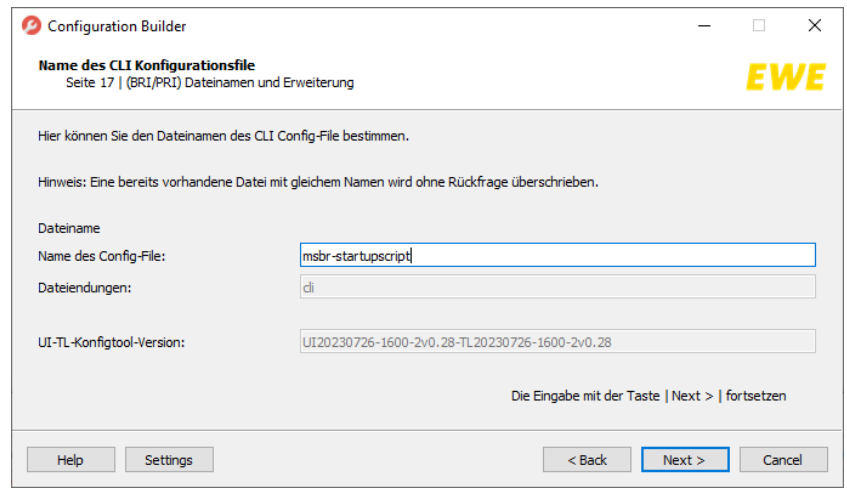

<span id="page-13-3"></span>*Abbildung 23: Konfigurationsdatei erstellen*

 $\mathbb{S}^1$  Wählen Sie im nächsten Schritt einen Speicher-Ordner aus. Wir empfehlen den Ordner "ConfigBuilder\export" der sich im Windows "Dokumente" Ordner befindet. Dieser Ordner wurde bei der Installation des Programms mit erstellt. Wichtig: Übernehmen Sie die Vorgabe "cli.txt". Bitte beachten Sie, dass vorhandene Datei mit dem gleichen Namen ohne Hinweis überschrieben wird. Die Konfigurationsdatei wird erstellt und im Tool angezeigt [\(Abbildung 24\)](#page-14-0). Danach klicken Sie auf "Save File".

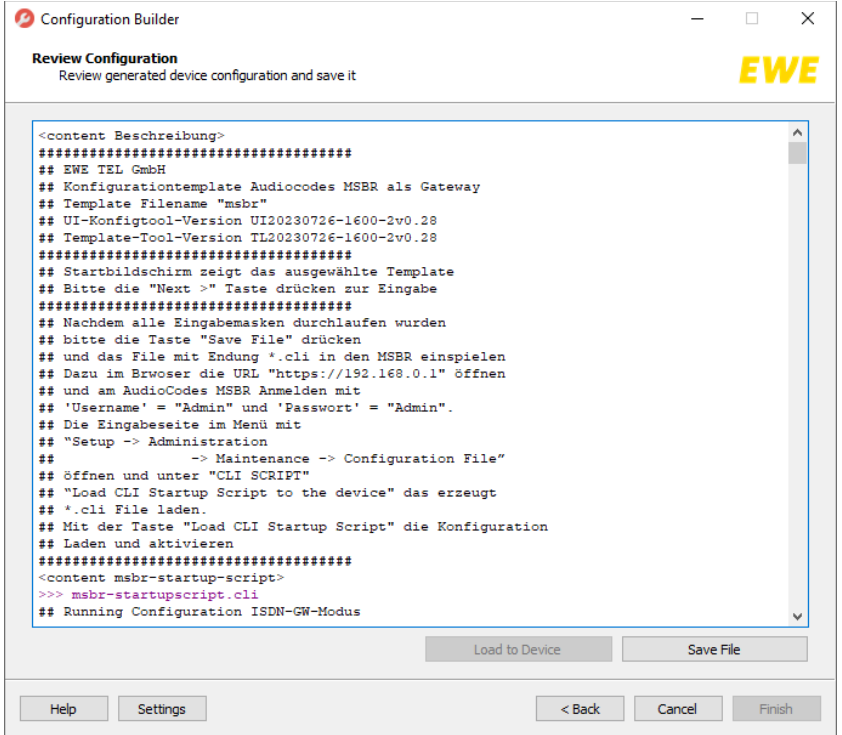

<span id="page-14-0"></span>*Abbildung 24: Erstellen der Konfigurationsdatei*

Wurde die Taste "Save File" gedrückt, öffnet sich ein Auswahldialog. In diesem Dialog finden Sie bereits eine Verknüpfung zum Ordner "Dokumente/ConfigBuilder/export" mit dem Namen "export". Ein Doppelklick hierauf öffnet das Zielverzeichnis unter dem Ordner "Dokumente".

Schließen Sie den Dialog mit drücken der Taste "Speichern", die Konfiguration werden vom Programm erzeugt und gespeichert. Im von Ihnen ausgewählten Speicher-Ordner werden im nächsten Schritt drei Dateien (eine Datei mit der Endung ".cli"; eine Datei mit der Endung ".txt" und eine Datei mit der Endung ".tags") erzeugt. Die Datei mit der Endung ".cli" (als Beispiel dieser Anleitung mit dem Dateinamen "msbr-startupscript .cli") benötigen Sie bei dem Import der Startup-Config auf Ihrem AudioCodes Router.

# **2.8 Startup-Config auf Ihrem AudioCodes Router importieren**

<span id="page-15-0"></span>**32** Schließen Sie Ihren AudioCodes mithilfe der mitgelieferten Kurzanleitung an. Rufen Sie die Weboberfläche im Browser Ihrer Wahl über "https://192.168.0.1/" auf.

- Melden Sie sich mit dem Usernamen "Admin" und mit dem Passwort "Admin" an.
- Klicken Sie auf den Button "Login" ([Abbildung 25\)](#page-15-1).

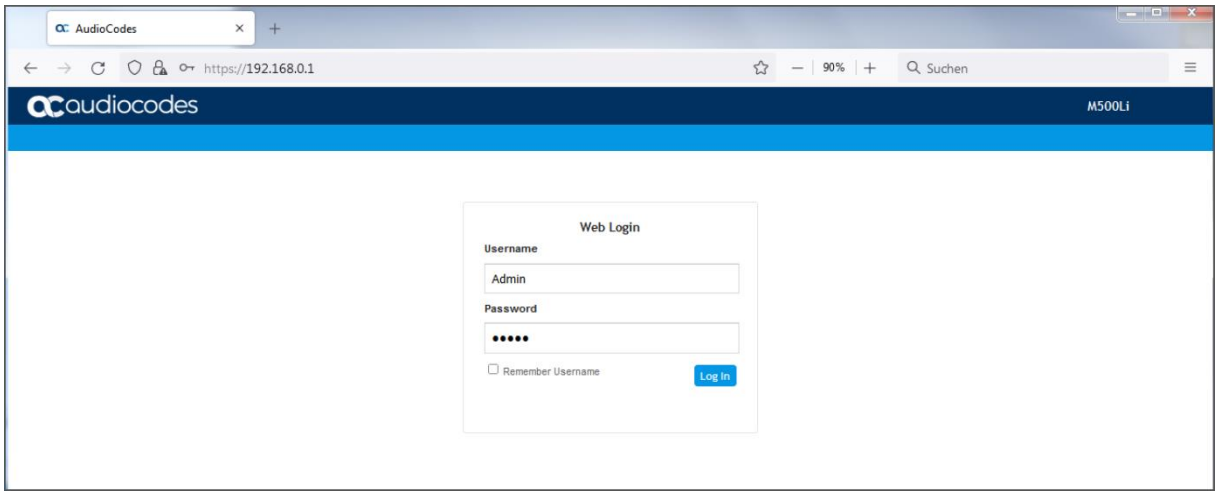

<span id="page-15-1"></span>*Abbildung 25: AudioCodes Login-Seite*

Nach dem erfolgreichen Login wird die Startseite Ihres AudioCodes angezeigt [\(Abbildung 26\)](#page-15-2).

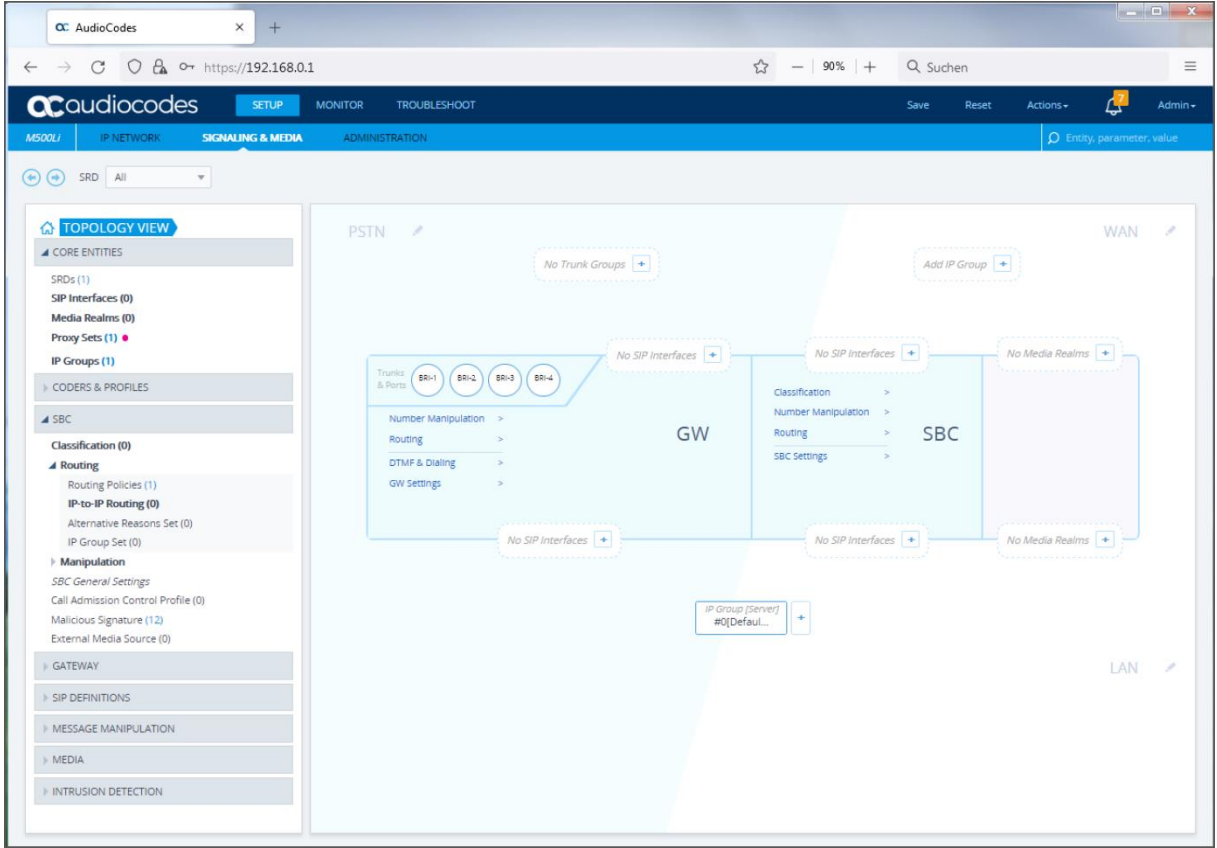

<span id="page-15-2"></span>*Abbildung 26: AudioCodes Startseite*

.SSI In der Dropdown-Liste "Actions" rufen Sie den Menüpunkt "Configuration File" auf ([Abbildung 27\)](#page-16-0).

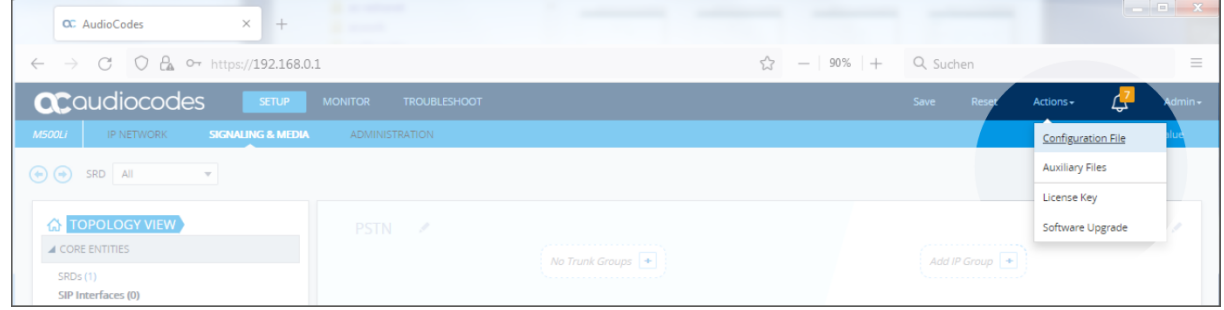

<span id="page-16-0"></span>*Abbildung 27: AudioCodes Startseite Dropdown-Liste*

Die "Configuration File"-Seite wird anzeigt [\(Abbildung 28\)](#page-16-1).

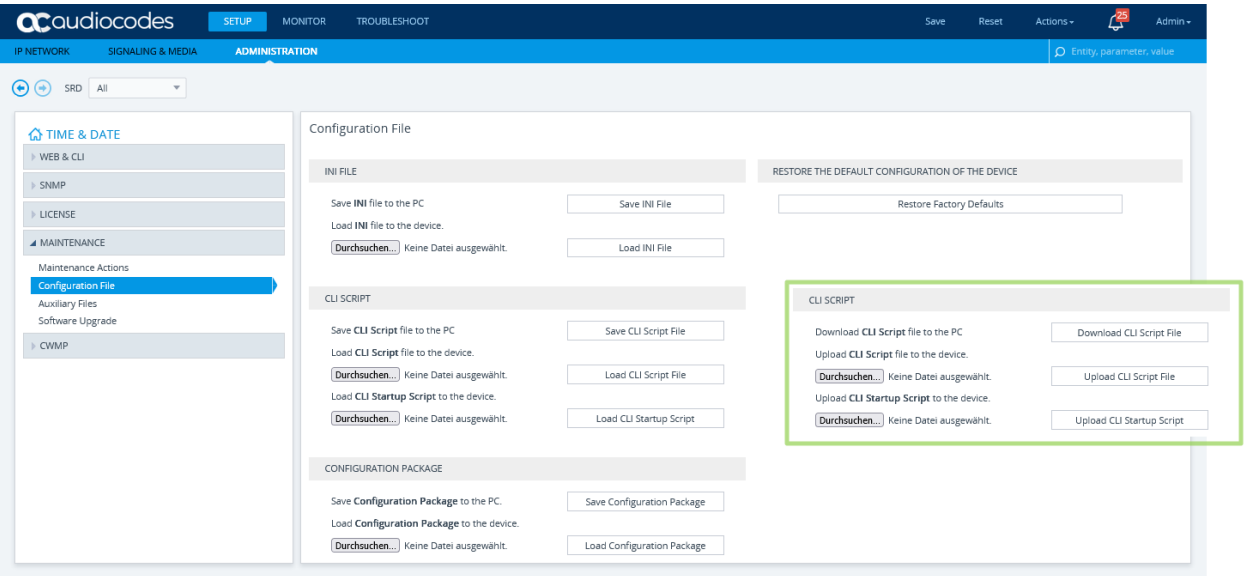

<span id="page-16-1"></span>*Abbildung 28: AudioCodes Configuration File*

34 Bei dem Menüpunkt "Load **CLI Startup Script** to the device" oder "Upload **CLI Startup Script** to the device" klicken Sie auf den Button "Durchsuchen". Wählen Sie im Speicher-Ordner (Siehe Kapitel [2.7](#page-13-1) "Konfigurationsdatei erstellen und [speichern](#page-13-1)") die Datei mit der Endung ".cli" aus (als Beispiel dieser Anleitung mit dem Dateinamen "msbr-startupscript .cli") und klicken Sie auf "Öffnen". Die Datei wird geladen. Der Hinweis "Keine Datei ausgewählt" wird mit dem Dateinamen überschrieben [\(Abbildung 29\)](#page-16-2).

| <b>ac</b> qualiocodes<br><b>SETUP</b>                                                                                                    | <b>MONITOR</b><br><b>TROUBLESHOOT</b>                   |                            | Save<br>Reset                                   | Actions -                         | Admin - |
|----------------------------------------------------------------------------------------------------|---------------------------------------------------------|----------------------------|-------------------------------------------------|-----------------------------------|---------|
| <b>SIGNALING &amp; MEDIA</b><br><b>ADMINISTRATION</b><br><b>IP NETWORK</b>                                                                          |                                                         |                            |                                                 | $\Omega$ Entity, parameter, value |         |
| $\left(\begin{matrix} \bullet \\ \bullet \end{matrix}\right)$ $\left(\begin{matrix} \bullet \\ \bullet \end{matrix}\right)$ SRD All<br>$\mathbf{v}$ |                                                         |                            |                                                 |                                   |         |
| <b>G</b> TIME & DATE<br>WEB & CLI                                                                                                    | Configuration File                                      |                            |                                                 |                                   |         |
| SNMP                                                                                                    | INI FILE                                                |                            | RESTORE THE DEFAULT CONFIGURATION OF THE DEVICE |                                   |         |
| <b>LICENSE</b>                                                                                                    | Save INI file to the PC<br>Load INI file to the device. | Restore Factory Defaults   |                                                 |                                   |         |
| <b>4 MAINTENANCE</b>                                                                                                    | Durchsuchen Keine Datei ausgewählt.                     | Load INI File              |                                                 |                                   |         |
| Maintenance Actions<br><b>Configuration File</b>                                                                                                    |                                                         |                            |                                                 |                                   |         |
| Auxiliary Files                                                                                                    | CLI SCRIPT                                              |                            | <b>CLI SCRIPT</b>                               |                                   |         |
| Software Upgrade                                                                                                    | Save CLI Script file to the PC                          | Save CLI Script File       | Download CLI Script file to the PC              | Download CLI Script File          |         |
| CWMP                                                                                                    | Load CLI Script file to the device.                     |                            | Upload CLI Script file to the device.           |                                   |         |
|                                                                                                    | Durchsuchen Keine Datei ausgewählt.                     | Load CLI Script File       | Durchsuchen Keine Datei ausgewählt.             | Upload CLI Script File            |         |
|                                                                                                    | Load CLI Startup Script to the device.                  |                            | Upload CLI Startup Script to the device.        |                                   |         |
|                                                                                                    | Durchsuchen   msbr-startupscript.cli                    | Load CLI Startup Script    | Durchsuchen   msbr-startupscript.cli            | Upload CLI Startup Script         |         |
|                                                                                                    | CONFIGURATION PACKAGE                                   |                            |                                                 |                                   |         |
|                                                                                                    | Save Configuration Package to the PC.                   | Save Configuration Package |                                                 |                                   |         |
|                                                                                                    | Load Configuration Package to the device.               |                            |                                                 |                                   |         |
|                                                                                                    | Durchsuchen Keine Datei ausgewählt.                     | Load Configuration Package |                                                 |                                   |         |

<span id="page-16-2"></span>*Abbildung 29: Laden des Startup Scripts "msbr-startupscript.cli"*

35 In diesem Schritt klicken Sie auf den Button "**Load CLI Startup Script**" oder "**Upload CLI Startup Script**". Eine Sicherheitsfrage wird angezeigt [\(Abbildung 30](#page-17-1)). Klicken Sie auf "OK".

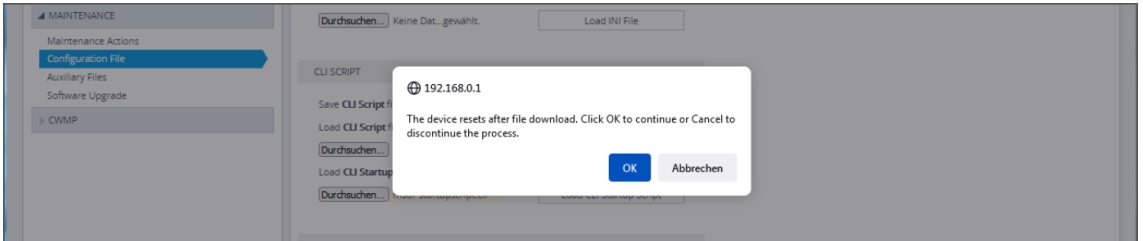

<span id="page-17-1"></span>*Abbildung 30: AudioCodes Hinweis*

Danach wird der AudioCodes neugestartet. Eine Warnung wird angezeigt [\(Abbildung 31\)](#page-17-2).

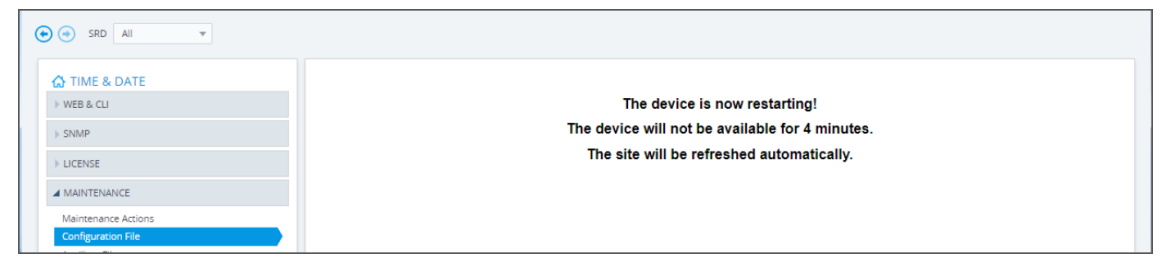

*Abbildung 31: Neustart des AudioCodes*

<span id="page-17-2"></span>Nach dem Ihr AudioCodes neugestartet wurde (Der Vorgang kann 15 bis 20 Minuten andauern). Die Konfiguration wurde im Ihrem AudioCodes geladen. Abschließende Konfigurationen sind im Benutzerhandbuch zu finden, dies ist auf folgende Seite für Sie abrufbar.

https://business.ewe.de/dokumente/telekommunikation/04 Broschueren\_und\_Infomaterial/benutzerhandbuch\_a [udiocodes\\_500\\_und\\_500l\\_msbr.pdf](https://business.ewe.de/dokumente/telekommunikation/04_Broschueren_und_Infomaterial/benutzerhandbuch_audiocodes_500_und_500l_msbr.pdf)

#### <span id="page-17-0"></span>**2.9 Abschluss der Erstellung einer Konfiguration**

Die Erstellung und Aktivierung einer Konfiguration für den AudioCodes Router (Voice-Gateway) ist abgeschlossen, das Programm "Configuration Builder" kann beendet werden, die Anleitung ist beendet.

# <span id="page-18-0"></span>**3 Ausführen des Configuration Builder zum Erstellen einer Konfiguration Anpassung**

Wurde eine Konfiguration wie im Kapite[l 2](#page-3-0) ff. "[Ausführen des Configuration](#page-3-0) Builder und Erstellen einer Konfiguration" erstellt, sind die in diesem Kapitel [3](#page-18-0) aufgeführten Option zur Konfiguration Anpassung bereits komplett enthalten. Dieses Kapitel [3](#page-18-0) kann übersprungen werden, die Anleitung ist beendet.

In diesem Kapitel [3](#page-18-0) wird beschrieben, wie eine Anpassung des AudioCodes Multi Service Business Router (MSBR) mit einer vorhandenen Konfiguration als Endgerät (Voice-Gateway) erfolgt.

Folgende zwei Anpassungen sind möglich und erzeugen jeweils eigene Script zu Konfiguration Anpassung:

- Aktivieren oder deaktivieren der Voice-Daten Verschlüsselung (SIP und RTP)
- Aktualisierung der "Trusted Root Zertifikate"

Dieses ist nur bei älteren AudioCodes Endgeräten der folgenden Serie

- M500 mit 1 Primärmultiplex Anschluss<br>■ M500L mit 2 oder 4 ISDN-Ports oder of
- M500L mit 2 oder 4 ISDN-Ports oder ohne ISDN-Ports
- M800B mit 2 Primärmultiplex Anschlüssen oder 8 ISDN-Ports
- M800C mit 4 Primärmultiplex Anschlüssen

notwendig, wenn eine Kommunikation mit dem EWE Provisionierungserver nicht mehr möglich ist.

Durch das Importieren der Konfigurationsanpassung erfolgt ein Neustart des AudioCodes Multi Service Business Router (MSBR). Bitte beachten Sie dieses beim Importieren der Konfigurationsanpassung.

Nach dem Sie das Programm geöffnet haben, sehen Sie die Startseite [\(Abbildung 32\)](#page-18-1). Auf der Startseite klicken Sie 36 auf "Next", um fortzufahren

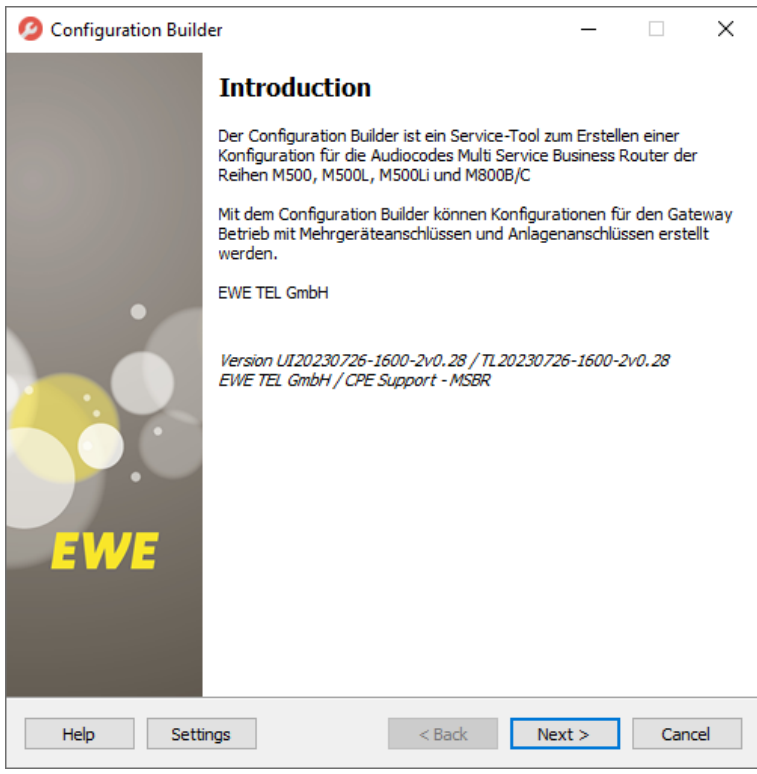

<span id="page-18-1"></span>*Abbildung 32: Startseite des Configuration Builder*

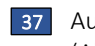

37 LAuf der neuen Seite klicken Sie auf den in Rot markiertem Button, um ein Template für das Programm auszuwählen [\(Abbildung 33\)](#page-19-0).

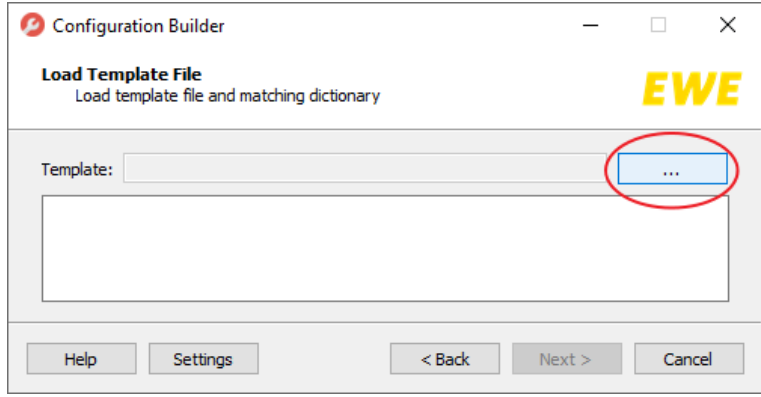

<span id="page-19-0"></span>*Abbildung 33:* Ordner für das Standard-Template auswählen

38 Der Standard-Ordner für das Template wird Ihnen angezeigt. In diesem Standard-Order wählen Sie die Datei "msbr-anpassung.template" aus. Danach klicken Sie auf "Öffnen" ([Abbildung 34\)](#page-19-1).

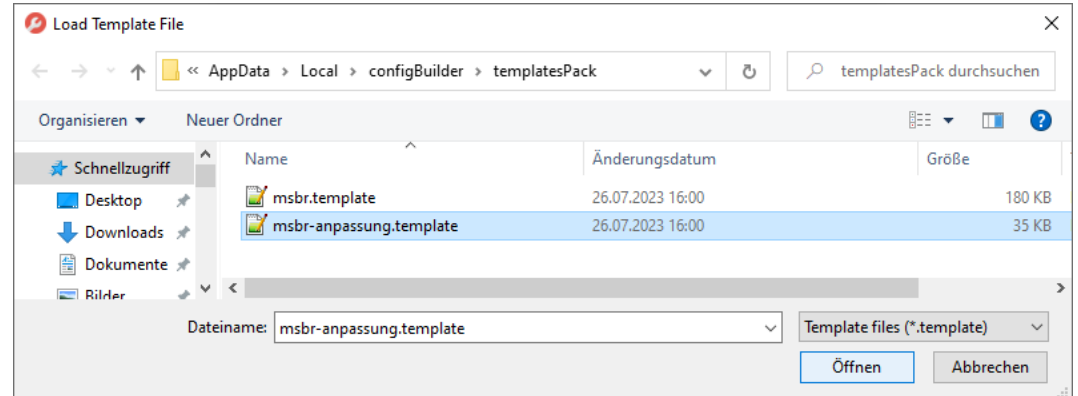

<span id="page-19-1"></span>*Abbildung 34: Auswahl des "msbr-anpassung.template"*

Nachdem das Standard-Template geladen wurde [\(Abbildung 35](#page-19-2)), klicken Sie auf "Next", um das Programm fortzuführen. 39

<span id="page-19-2"></span>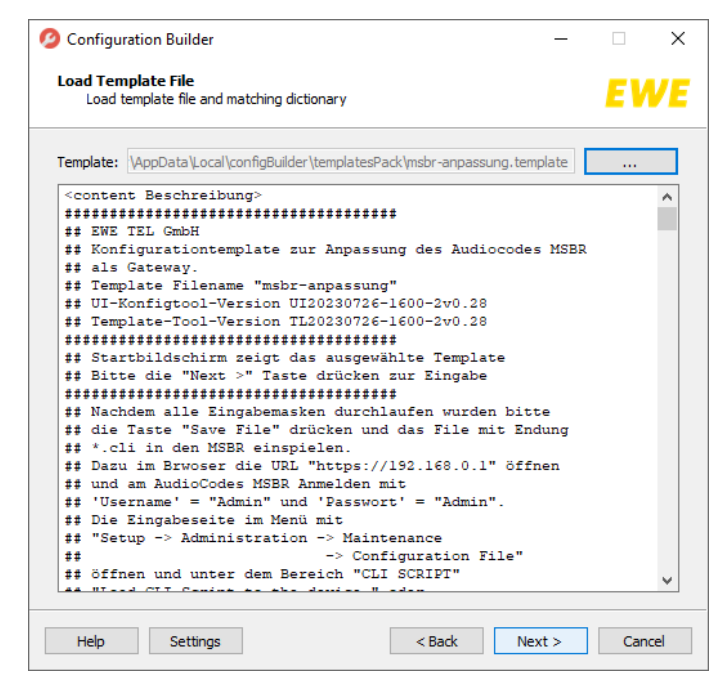

*Abbildung 35: Das "msbr-anpassung.template" wurde geladen.*

# <span id="page-20-0"></span>**3.1 Auswahl der Konfiguration Anpassung**

# <span id="page-20-1"></span>**3.1.1 Anpassung - Voice-Daten Verschlüsselung**

Im Programm auf "Seite 1 Anpassung" können Sie die Konfigurationsanpassung auswählen.

40 Zur Aktivierung oder Deaktivierung der Voice-Daten Verschlüsselung (SIP und RTP) wählen Sie den Eintrag "SIP und RTP – Verschlüsselung aktivieren / deaktivieren" aus. [\(Abbildung 36\)](#page-20-2)

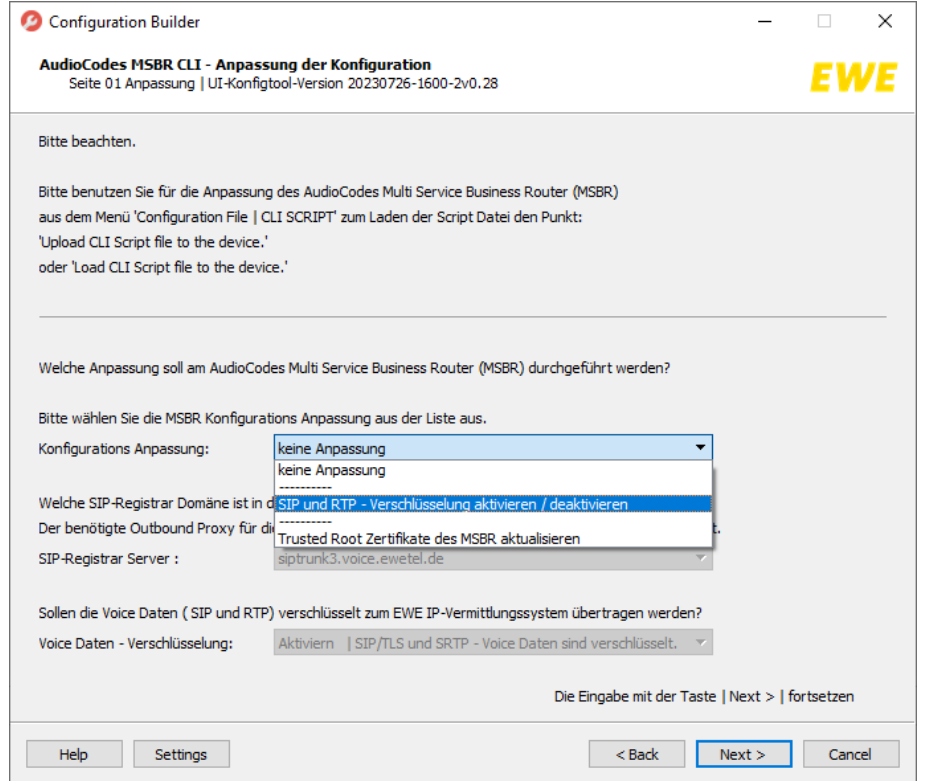

<span id="page-20-2"></span>*Abbildung 36: Auswahl der Konfigurationsanpassung - SIP und RTP – Verschlüsselung aktivieren / deaktivieren*

41 Nach der Auswahl müssen Sie die SIP-Registrar Domäne angeben. Die Angaben zur SIP-Registrar Domäne befinden sich auf der Ihnen zugesandten Auftragsbetätigung. Wählen Sie die passende Domain aus. [\(Abbildung 37\)](#page-20-3)

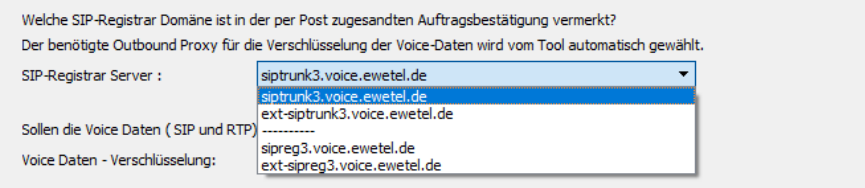

<span id="page-20-3"></span>*Abbildung 37: Welche SIP-Registrar Domain wird eingesetzt?*

42 Im letzten Dialog kann die Funktion der Anpassung gewählt werden. Möchten Sie eine Verschlüsselung aktivieren oder eine vorhandene Verschlüsselung wieder deaktivieren. [\(Abbildung 38\)](#page-20-4)

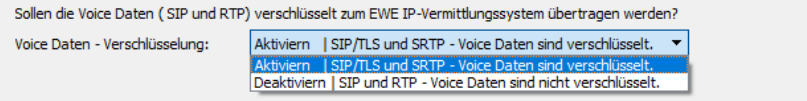

<span id="page-20-4"></span>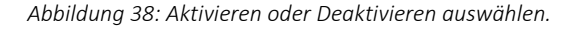

### <span id="page-21-0"></span>**3.1.2 Anpassung - Trusted Root Zertifikate des MSBR aktualisieren**

43 Im Programm auf "Seite 1 Anpassung" können Sie die Konfigurationsanpassung "Trusted Root Zertifikate des MSBR aktualisieren" auswählen, um die im AudioCodes Multi Service Business Router (MSBR) hinterlegten "Trusted Root Zertifikate" zu erneuert. Es sind keine weiteren Angaben nötigt. [\(Abbildung 39\)](#page-21-2)

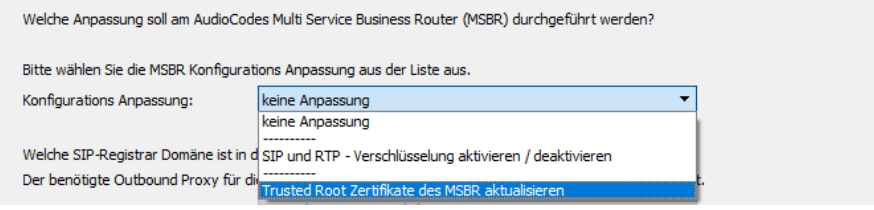

<span id="page-21-2"></span>*Abbildung 39: Auswahl der Konfigurationsanpassung – "Trusted Root Zertifikate" des MSBR aktualisieren*

Haben Sie die jeweilige Anpassung konfiguriert, klicken Sie auf "Next" (siehe [Abbildung 36\)](#page-20-2).

#### <span id="page-21-1"></span>**3.2 Konfiguration Anpassung erstellen und speichern**

44 Die Programm "Seite 2 Anpassung" öffnet sich mit dem Dialog zum Speichern der Konfigurationsanpassung [\(Abbildung 40\)](#page-21-3). Geben Sie den Namen der Konfigurationsdatei ein. Wir empfehlen den Namen "msbr-cli-script". Danach klicken Sie auf "Next".

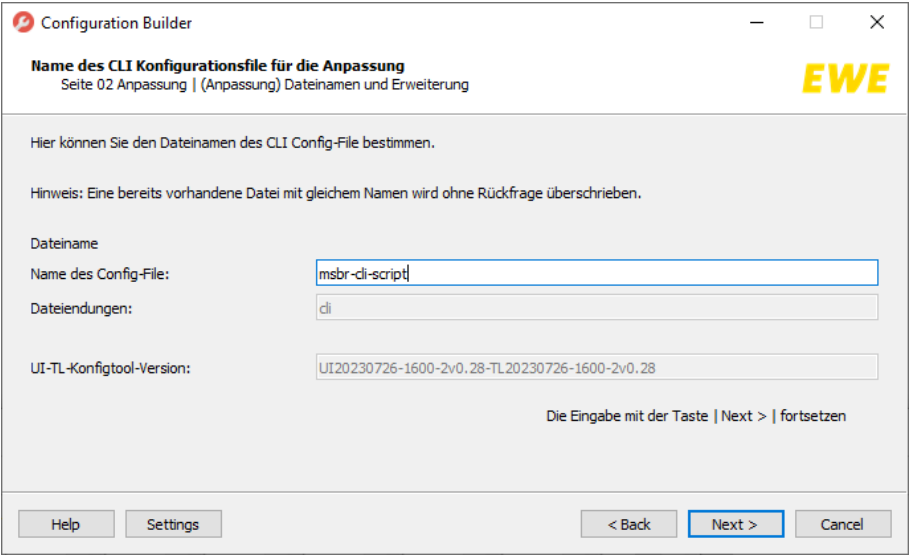

<span id="page-21-3"></span>*Abbildung 40: Datei zur Konfigurationsanpassung erstellen*

45 Wählen Sie im nächsten Schritt einen Speicher-Ordner aus. Wir empfehlen den Ordner "ConfigBuilder\export" der sich im Windows "Dokumente" Ordner befindet. Dieser Ordner wurde bei der Installation des Programms mit erstellt. Wichtig: Übernehmen Sie die Vorgabe "cli.txt". Bitte beachten Sie, dass vorhandene Datei mit dem gleichen Namen ohne Hinweis überschrieben wird. Die Konfigurationsdatei wird erstellt und im Tool angezeigt [\(Abbildung 41\)](#page-22-0). Danach klicken Sie auf "Save File".

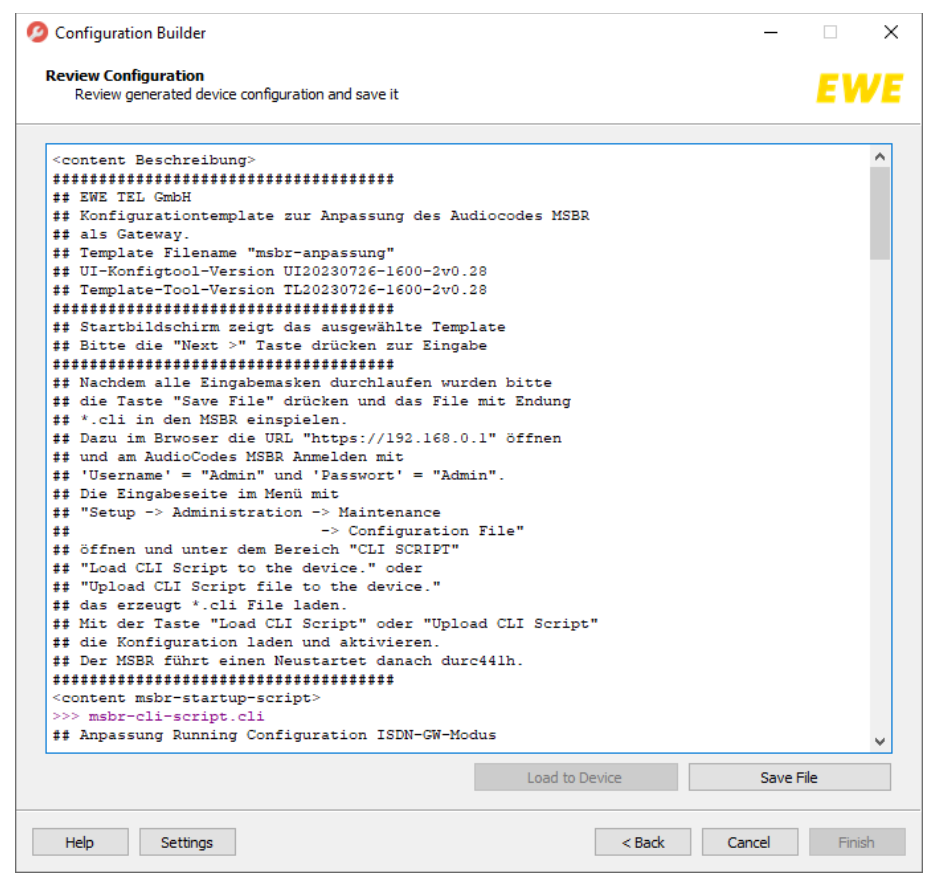

*Abbildung 41: Erstellen der Datei zur Konfigurationsanpassung*

<span id="page-22-0"></span>Wurde die Taste "Save File" gedrückt, öffnet sich ein Auswahldialog. In diesem Dialog finden Sie bereits eine Verknüpfung zum Ordner "Dokumente/ConfigBuilder/export" mit dem Namen "export". Ein Doppelklick hierauf öffnet das Zielverzeichnis unter dem Ordner "Dokumente".

Schließen Sie den Dialog mit drücken der Taste "Speichern", die Konfiguration werden vom Programm erzeugt und gespeichert. Im von Ihnen ausgewählten Speicher-Ordner werden im nächsten Schritt drei Dateien erzeugt. Eine Datei mit der Endung ".cli" mit dem gewählten Dateinamen "msbr-cli-script", wie im Kapitel [3.2](#page-21-1) "[Konfiguration Anpassung](#page-21-1) [erstellen und speichern](#page-21-1)" eingestellt, eine weitere Datei mit der Endung "txt" und eine mit der Endung "tags", jeweils mit dem Dateinamen "cli". Die Datei mit dem Namen "msbr-cli-script.cli" benötigen Sie bei dem Import der Konfiguration Anpassung als "CLI Script" auf Ihrem AudioCodes Endgerät.

# <span id="page-23-0"></span>**3.3 Konfigurationsanpassung auf Ihrem AudioCodes Router importieren**

46 Schließen Sie Ihren AudioCodes mithilfe der mitgelieferten Kurzanleitung an. Rufen Sie die Weboberfläche im Browser Ihrer Wahl über "https://192.168.0.1/" auf.

- Melden Sie sich mit dem Usernamen "Admin" und mit dem Passwort "Admin" an.
- Klicken Sie auf den Button "Login" ([Abbildung 42\)](#page-23-1).

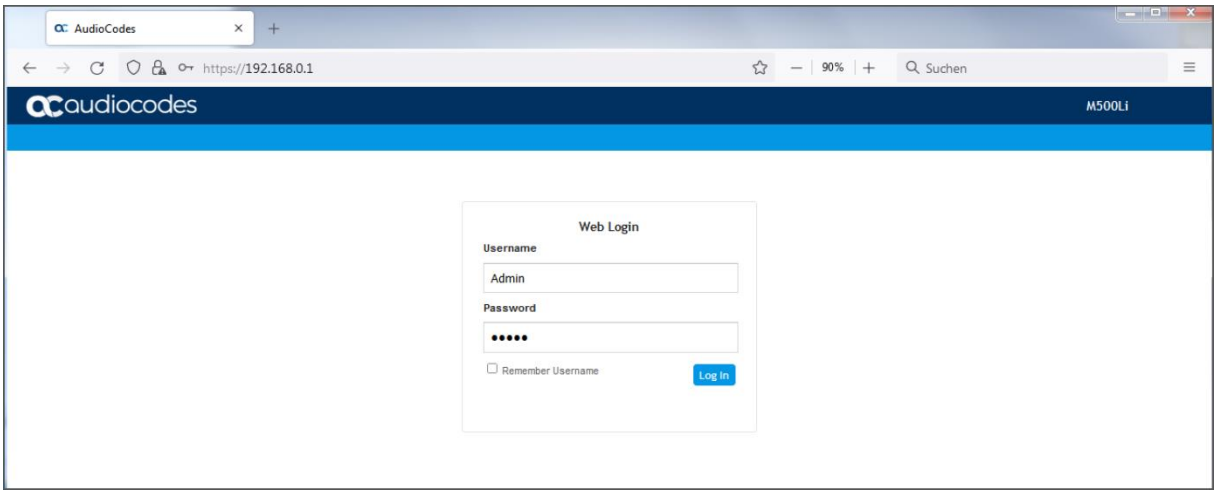

<span id="page-23-1"></span>*Abbildung 42: AudioCodes Login-Seite*

Nach dem erfolgreichen Login wird die Startseite Ihres AudioCodes angezeigt [\(Abbildung 43\)](#page-23-2).

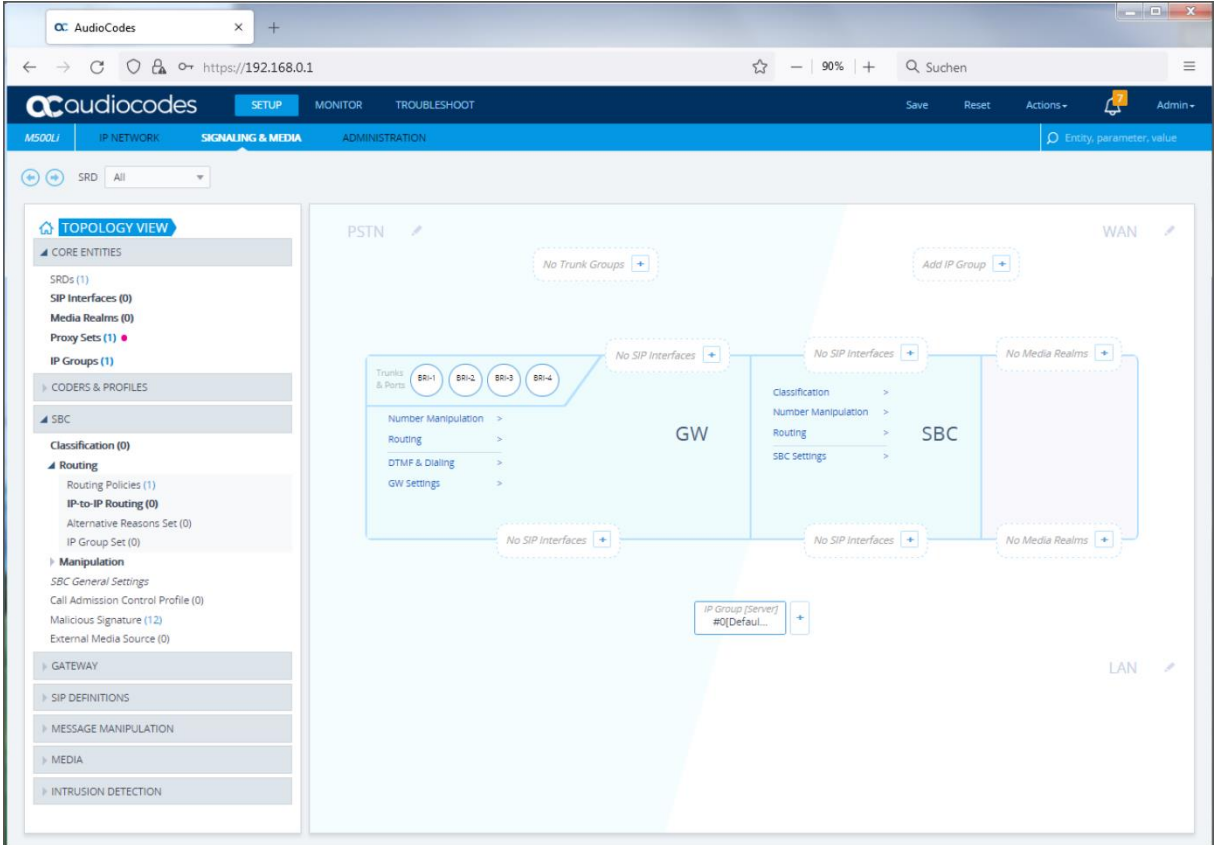

<span id="page-23-2"></span>*Abbildung 43: AudioCodes Startseite*

47 In der Dropdown-Liste "Actions" rufen Sie den Menüpunkt "Configuration File" auf ([Abbildung 44\)](#page-24-0).

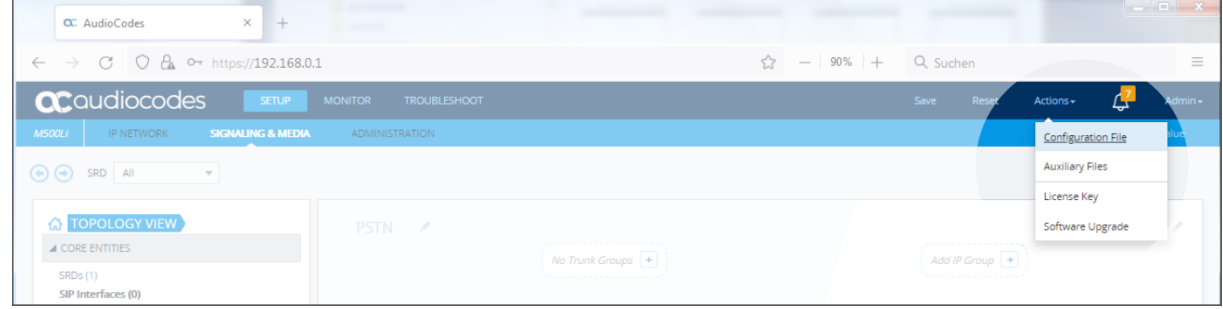

<span id="page-24-0"></span>*Abbildung 44:* AudioCodes Startseite Dropdown-Liste

Die "Configuration File"-Seite wird anzeigt [\(Abbildung 45\)](#page-24-1).

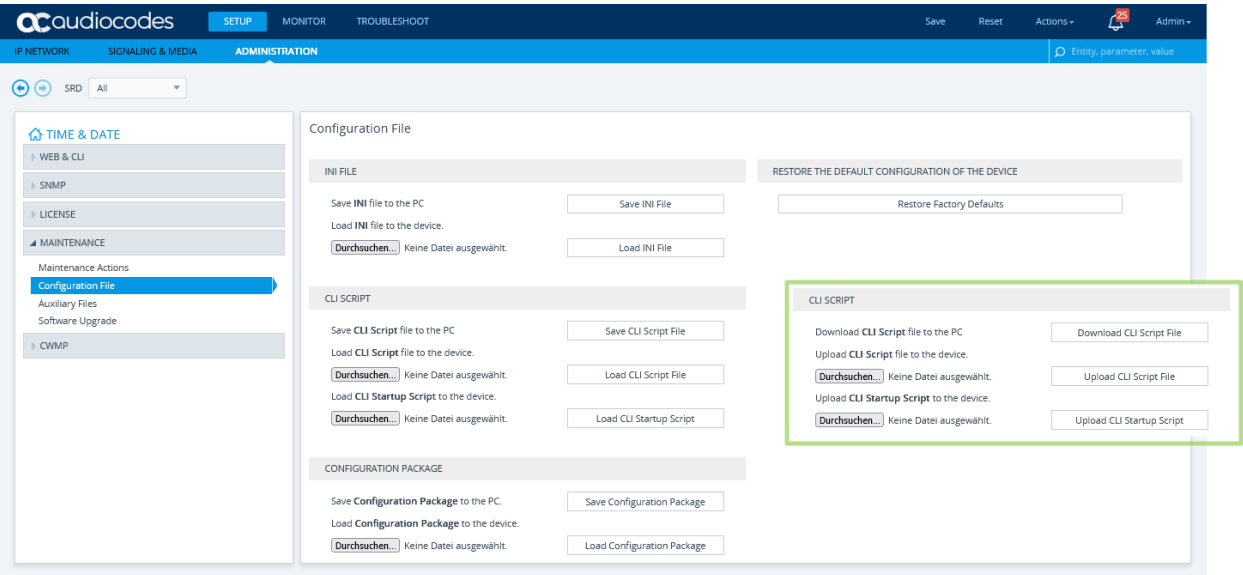

<span id="page-24-1"></span>*Abbildung 45:* AudioCodes Configuration File

48 Bei dem Menüpunkt "Load **CLI Script** to the device" "Upload **CLI Script** to the device" oder klicken Sie auf den Button "Durchsuchen". Wählen Sie im Speicher-Ordner (Siehe Kapite[l 3.2](#page-21-1) "[Konfiguration Anpassung](#page-21-1) erstellen und speichern") die Datei mit der Endung ".cli" (Beispiel: msbr-cli-script.cli) aus und klicken Sie auf "Öffnen". Die Datei wird geladen. Der Hinweis "Keine Datei ausgewählt" wird mit dem Dateinamen überschrieben [\(Abbildung 46\)](#page-24-2).

| <b>ac</b> qualiocodes<br><b>SETUP</b>                                      | <b>MONITOR</b><br><b>TROUBLESHOOT</b>                                              |                            | Save<br>Reset                                   | Actions - | 셷                                 | Admin - |
|----------------------------------------------------------------------------|------------------------------------------------------------------------------------|----------------------------|-------------------------------------------------|-----------|-----------------------------------|---------|
| <b>SIGNALING &amp; MEDIA</b><br><b>IP NETWORK</b><br><b>ADMINISTRATION</b> |                                                                                    |                            |                                                 |           | $\Omega$ Entity, parameter, value |         |
| $\left(\bullet\right)\left(\bullet\right)$ SRD All<br>$\mathbf{v}$         |                                                                                    |                            |                                                 |           |                                   |         |
| <b>A TIME &amp; DATE</b><br>▶ WEB & CLI                                    | Configuration File                                                                 |                            |                                                 |           |                                   |         |
| SNMP                                                                       | INI FILE                                                                           |                            | RESTORE THE DEFAULT CONFIGURATION OF THE DEVICE |           |                                   |         |
| LICENSE                                                                    | Save INI file to the PC<br>Load INI file to the device.                            | Save INI File              | Restore Factory Defaults                        |           |                                   |         |
| ▲ MAINTENANCE                                                              | Durchsuchen Keine Datei ausgewählt.                                                | Load INI File              |                                                 |           |                                   |         |
| Maintenance Actions                                                        |                                                                                    |                            |                                                 |           |                                   |         |
| <b>Configuration File</b><br>Auxiliary Files                               | <b>CLI SCRIPT</b>                                                                  |                            | CLI SCRIPT                                      |           |                                   |         |
| Software Upgrade                                                           | Save CLI Script file to the PC                                                     | Save CLI Script File       | Download CLI Script file to the PC              |           | Download CLI Script File          |         |
| CWMP                                                                       | Load CLI Script file to the device.                                                |                            | Upload CLI Script file to the device.           |           |                                   |         |
|                                                                            | Durchsuchen msbr-cli-script.cli                                                    | Load CLI Script File       | Durchsuchen msbr-cli-script.cli                 |           | Upload CLI Script File            |         |
|                                                                            | Load CLI Startup Script to the device.                                             |                            | Upload CLI Startup Script to the device.        |           |                                   |         |
|                                                                            | Durchsuchen) Keine Datei ausgewählt.                                               | Load CLI Startup Script    | Durchsuchen) Keine Datei ausgewählt.            |           | Upload CLI Startup Script         |         |
|                                                                            | CONFIGURATION PACKAGE                                                              |                            |                                                 |           |                                   |         |
|                                                                            | Save Configuration Package to the PC.<br>Load Configuration Package to the device. | Save Configuration Package |                                                 |           |                                   |         |
|                                                                            | Durchsuchen Keine Datei ausgewählt.                                                | Load Configuration Package |                                                 |           |                                   |         |

<span id="page-24-2"></span>*Abbildung 46: Laden des CLI Scripts "msbr-cli-script.cli"*

In diesem Schritt klicken Sie auf den Button "Load CLI Script File" oder "Upload CLI Script File". Eine Sicherheitsfrage wird angezeigt [\(Abbildung 47](#page-25-1)). Klicken Sie auf "OK".

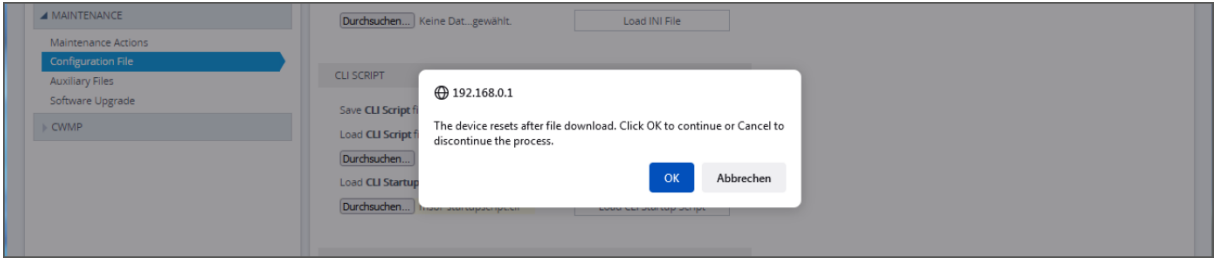

<span id="page-25-1"></span>*Abbildung 47: AudioCodes Hinweis*

Danach wird der AudioCodes neugestartet. Eine Warnung wird angezeigt [\(Abbildung 48\)](#page-25-2).

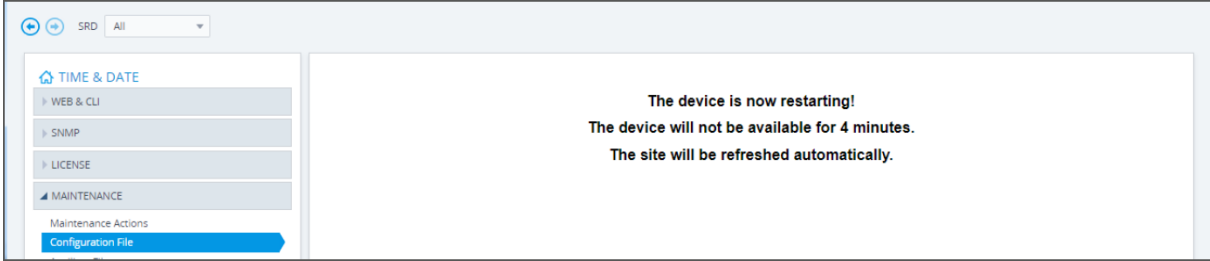

<span id="page-25-2"></span>*Abbildung 48: Neustart des AudioCodes*

Nach dem Ihr AudioCodes neugestartet wurde (Der Vorgang kann 15 bis 20 Minuten andauern). Die Konfiguration wurde im Ihrem AudioCodes geladen. Abschließende Konfigurationen sind im Benutzerhandbuch zu finden, dies ist auf folgende Seite für Sie abrufbar.

https://business.ewe.de/dokumente/telekommunikation/04 Broschueren\_und\_Infomaterial/benutzerhandbuch\_a [udiocodes\\_500\\_und\\_500l\\_msbr.pdf](https://business.ewe.de/dokumente/telekommunikation/04_Broschueren_und_Infomaterial/benutzerhandbuch_audiocodes_500_und_500l_msbr.pdf)

### <span id="page-25-0"></span>**3.4 Abschluss der Erstellung einer Konfiguration Anpassung**

Die Erstellung und Aktivierung einer Konfiguration Anpassung für den AudioCodes Router (Voice-Gateway) ist abgeschlossen, das Programm "Configuration Builder" kann beendet werden, die Anleitung ist beendet.

### **EWE**

♦ 0800 1 393835 (kostenlos) service-gk-tk@ewe.de

#### swb

ි 0800 8 894000 (kostenlos) geschaeftskunden@tk.swb-gruppe.de

# osnatel

♦ 0800 4 334331 (kostenlos) business@osnatel.de

Stand: 07/23 2v0-28 **Stand: 07/23 2v0-28 Seite 26 von 26** [Kommentare] Seite 26 von 26 und 26 von 26 und 26 von 26 und 26 von 26 und 26 und 26 von 26 und 26 und 26 und 26 und 26 und 26 und 26 und 27 und 27 und 27 und 27